IBM Storage Enabler for Windows Failover Clustering Version 1.2.0

*User Guide*

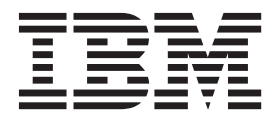

**Note**

Before using this document and the product it supports, read the information in ["Notices" on page 37.](#page-46-0)

#### **Edition notice**

Publication number: GA32-2240-01. This edition applies to version 1.2.0 of the IBM Storage Enabler for Windows Failover Clustering and to all subsequent releases and modifications until otherwise indicated in a newer publication.

#### **© Copyright IBM Corporation 2010, 2013.**

US Government Users Restricted Rights – Use, duplication or disclosure restricted by GSA ADP Schedule Contract with IBM Corp.

# **Contents**

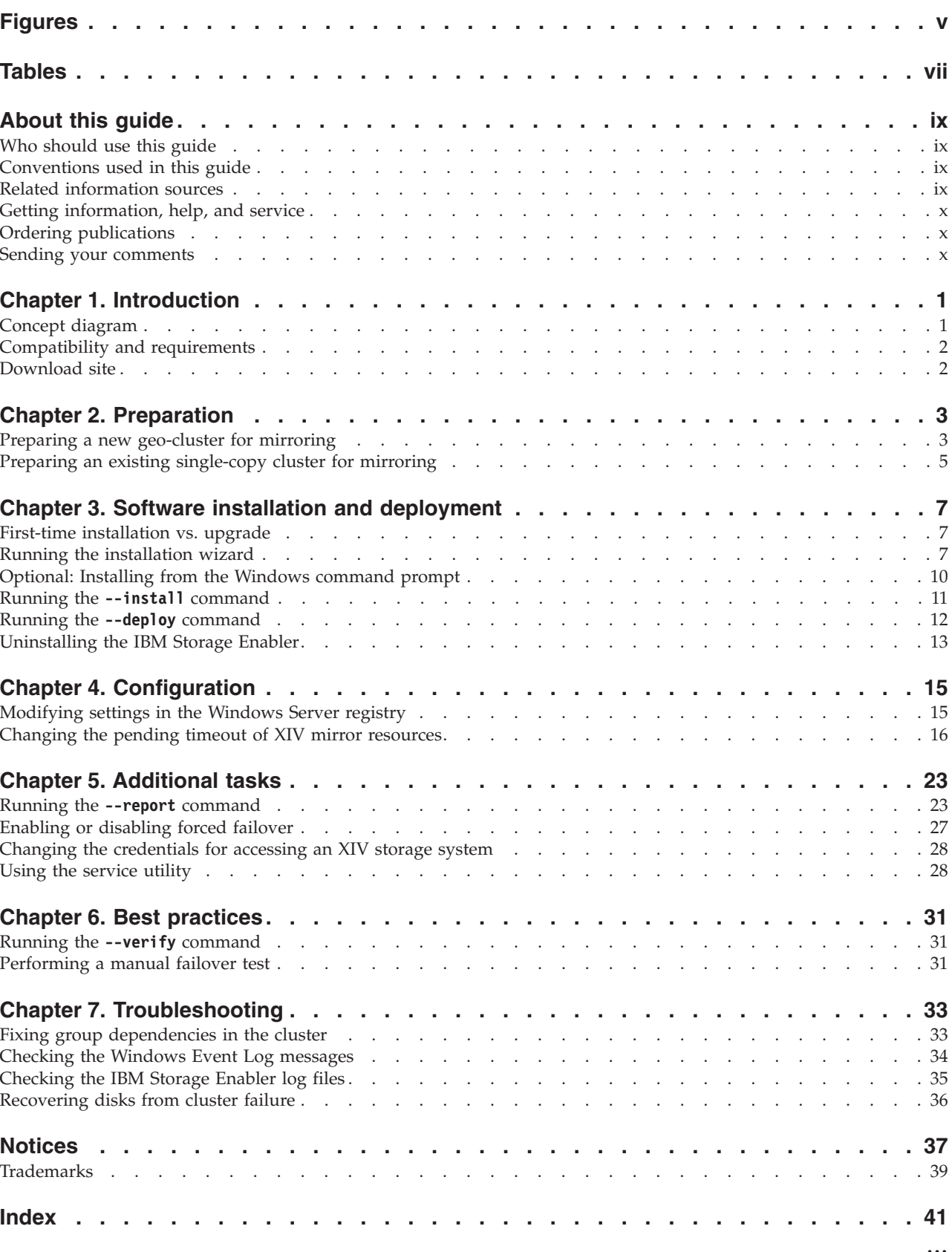

# <span id="page-4-0"></span>**Figures**

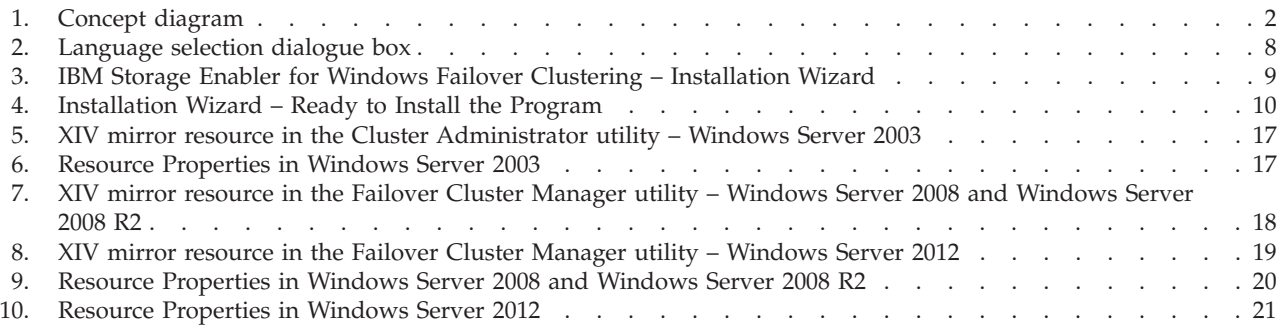

# <span id="page-6-0"></span>**Tables**

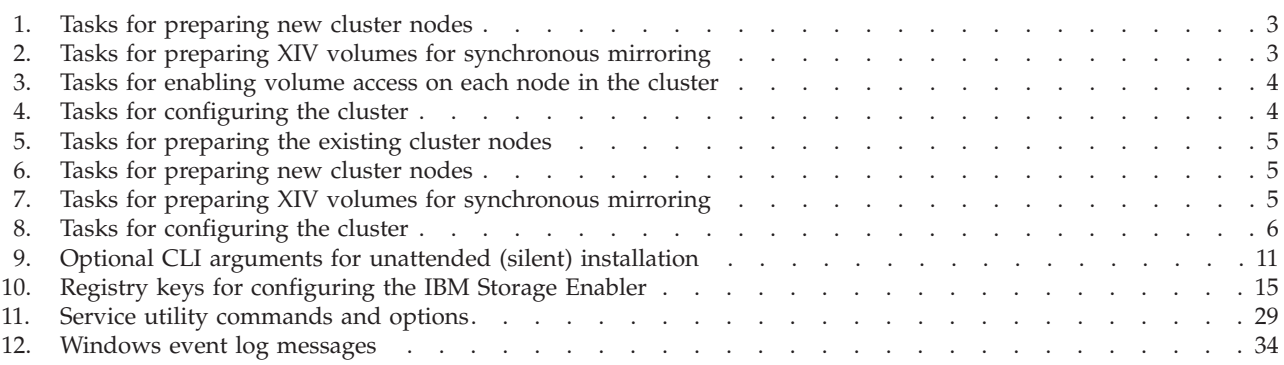

## <span id="page-8-0"></span>**About this guide**

This guide describes how to prepare for, install, and configure the  $IBM^{\circledR}$  Storage Enabler for Windows Failover Clustering.

### **Who should use this guide**

This guide is intended for system administrators who are familiar with Microsoft Windows Failover Clustering and with the IBM XIV® Storage System.

## **Conventions used in this guide**

These notices are used in this guide to highlight key information.

**Note:** These notices provide important tips, guidance, or advice.

**Important:** These notices provide information or advice that might help you avoid inconvenient or difficult situations.

**Attention:** These notices indicate possible damage to programs, devices, or data. An attention notice appears before the instruction or situation in which damage can occur.

### **Related information sources**

You can find additional information and publications related to the IBM Storage Enabler for Windows Failover Clustering on the following IBM and Microsoft websites:

- [IBM XIV Storage System Information Center](http://publib.boulder.ibm.com/infocenter/ibmxiv/r2) (publib.boulder.ibm.com/ infocenter/ibmxiv/r2)
- IBM XIV Host Attachment Kit for Windows release notes and user guide, available under Host Connectivity on the [IBM Storage Host Software Solutions](http://publib.boulder.ibm.com/infocenter/strhosts/ic) [Information Center](http://publib.boulder.ibm.com/infocenter/strhosts/ic) (publib.boulder.ibm.com/infocenter/strhosts/ic)
- [Microsoft Windows Failover Clustering Overview](http://technet.microsoft.com/en-us/library/hh831579) (technet.microsoft.com/en-us/ library/hh831579)
- v [Microsoft Server Clusters Technical Reference](http://technet.microsoft.com/en-us/library/cc759014(WS.10).aspx) (technet.microsoft.com/en-us/ library/cc759014(WS.10).aspx)
- v [Failover Clusters in Windows Server 2008](http://technet.microsoft.com/en-us/library/ff182326(WS.10).aspx) (technet.microsoft.com/en-us/library/ ff182326(WS.10).aspx)
- v [Failover Clusters in Windows Server 2008 R2](http://technet.microsoft.com/en-us/library/ff182338(WS.10).aspx) (technet.microsoft.com/en-us/ library/ff182338(WS.10).aspx)
- [Microsoft Support page for Windows clustering and geographically separate](http://support.microsoft.com/kb/280743) [sites\(](http://support.microsoft.com/kb/280743)support.microsoft.com/kb/280743)
- [Microsoft Q&A: Geographically Dispersed Clusters\(](http://technet.microsoft.com/en-us/library/cc757840(WS.10).aspx)technet.microsoft.com/enus/library/cc757840(WS.10).aspx)
- [The Microsoft Support Policy for Windows Server 2008 Failover](http://support.microsoft.com/kb/943984/en-us) [Clusters\(](http://support.microsoft.com/kb/943984/en-us)support.microsoft.com/kb/943984/en-us)

• [Microsoft Failover and Network Load Balancing Clustering Team Blog](http://blogs.msdn.com/clustering) (blogs.msdn.com/clustering)

### <span id="page-9-0"></span>**Getting information, help, and service**

If you need help, service, technical assistance, or want more information about IBM products, you can find various sources to assist you.

You can view the following websites to get information about IBM products and services and to find the latest technical information and support.

- [IBM website](http://www.ibm.com) (ibm.com $^{\circledR}$ )
- [IBM Support Portal website](http://www.ibm.com/storage/support) (www.ibm.com/storage/support)
- [IBM Directory of Worldwide Contacts website](http://www.ibm.com/planetwide) (www.ibm.com/planetwide)

### **Ordering publications**

The IBM Publications Center is a worldwide central repository for IBM product publications and marketing material.

The [IBM Publications Center website](http://www.ibm.com/shop/publications/order/) (www.ibm.com/shop/publications/order/) offers customized search functions to help you find the publications that you need. Some publications are available for you to view or download at no charge. You can also order publications. The publications center displays prices in your local currency.

## **Sending your comments**

Your feedback is important in helping to provide the most accurate and highest quality information.

#### **Procedure**

To submit any comments about this guide or any other IBM Storage Host Software documentation:

- v Go to the [online feedback form](http://pic.dhe.ibm.com/infocenter/strhosts/ic/topic/com.ibm.help.strghosts.doc/icfeedback.htm) (http://pic.dhe.ibm.com/infocenter/strhosts/ic/ topic/com.ibm.help.strghosts.doc/icfeedback.htm). You can use this form to enter and submit comments.
- v You can send your comments by email to [starpubs@us.ibm.com.](mailto:starpubs@us.ibm.com?subject=IBM Storage Host Software Solutions publications) Be sure to include the following information:
	- Exact publication title and version
	- Publication form number (for example: GC00-1111-22)
	- Page, table, or illustration numbers that you are commenting on
	- A detailed description of any information that should be changed

**Note:** When you send information to IBM, you grant IBM a nonexclusive right to use or distribute the information in any way it believes appropriate without incurring any obligation to you.

## <span id="page-10-0"></span>**Chapter 1. Introduction**

The IBM Storage Enabler for Windows Failover Clustering is a software agent that runs as a Microsoft Windows Server service on the nodes of two geographically dispersed clusters, providing failover automation for IBM XIV storage provisioning on these nodes, enabling deployment of these nodes in a geo-cluster configuration.

The IBM Storage Enabler relies on the IBM XIV snapshot and synchronous mirroring features, which enable failover testing and point-in-time recovery, including cloud-based transportable snapshot recovery. The IBM Storage Enabler service uses inband XCLI management commands to control the XIV storage systems at each site.

Together, the IBM Storage Enabler (installed on each cluster node) and the IBM XIV Storage **System** support a broad range of failover scenarios in geographically dispersed Windows Server cluster environments.

## **Concept diagram**

The following figure shows two geographically remote sites, each with Windows Server clusters that use the IBM XIV Storage System for storage provisioning. The IBM Storage Enabler is installed and runs as a service on each individual node of each cluster, enabling the continuous availability of XIV storage resources in any case of site-to-site failover and recovery operations.

In addition, for better quorum availability, the File Share Witness (FSW) hosting server is located at a third site that is connected to the same inter-site network backbone.

<span id="page-11-0"></span>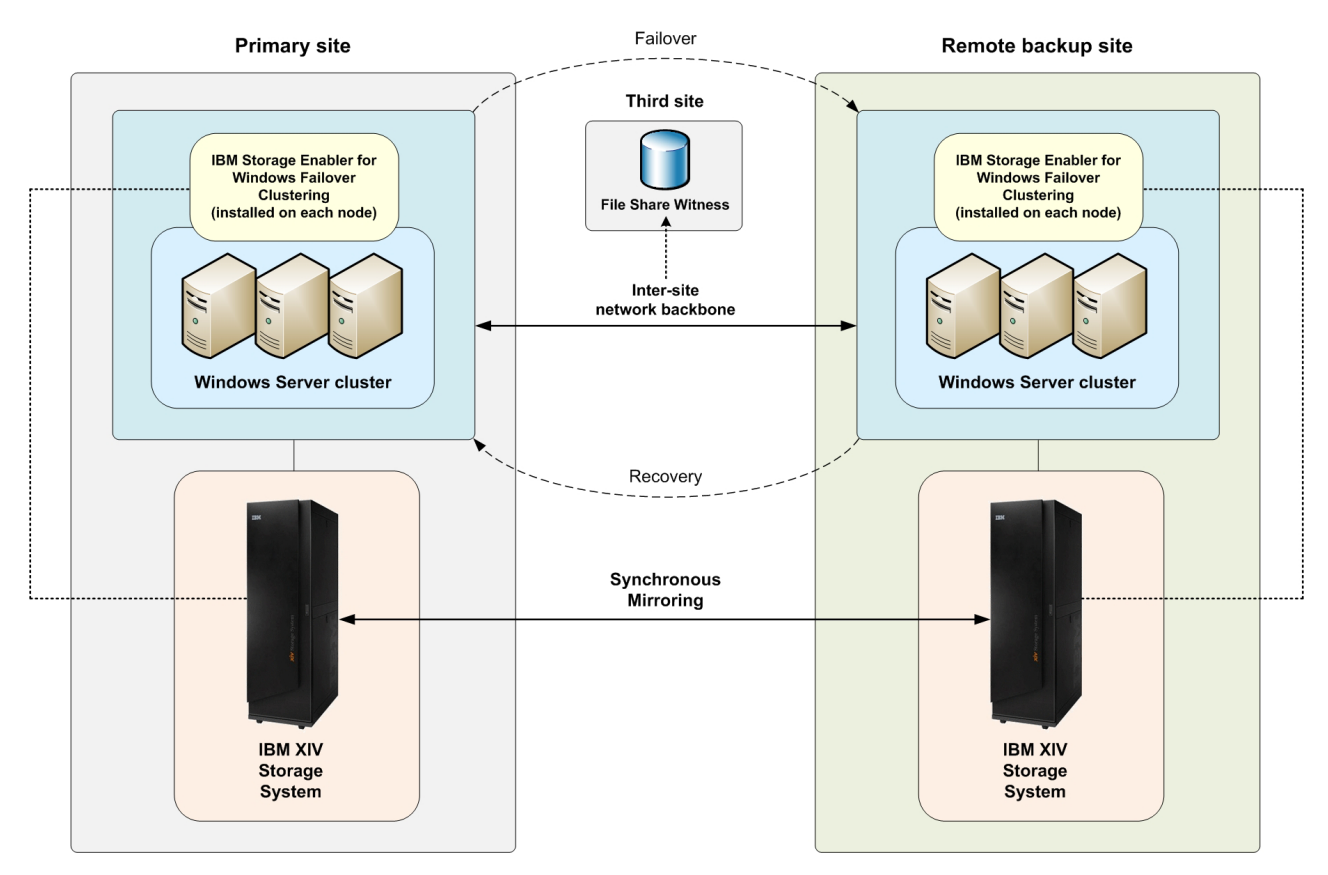

*Figure 1. Concept diagram*

**Note:** Figure 1 shows a fully redundant remote backup site deployment. However, the IBM Storage Enabler for Windows Failover Clustering also supports Disaster Recovery Planning (DRP) deployments that are not fully redundant.

## **Compatibility and requirements**

For the complete and up-to-date information about the compatibility and requirements of the IBM Storage Enabler for Windows Failover Clustering, refer to the latest release notes.

You can find the latest release notes on the [IBM Storage Host Software Solutions](http://publib.boulder.ibm.com/infocenter/strhosts/ic) [Information Center](http://publib.boulder.ibm.com/infocenter/strhosts/ic) (publib.boulder.ibm.com/infocenter/strhosts/ic) or on the [IBM](http://www.ibm.com/support/fixcentral) [Fix Central](http://www.ibm.com/support/fixcentral) (www.ibm.com/support/fixcentral).

### **Download site**

The IBM Storage Enabler for Windows Failover Clustering is available as a free IBM Storage software solution.

You can download the latest version at any time from [IBM Fix Central](http://www.ibm.com/support/fixcentral) (www.ibm.com/support/fixcentral).

## <span id="page-12-0"></span>**Chapter 2. Preparation**

Different preperation actions are required depending on whether you need to set up a new geo-cluster or prepare an existing cluster.

Prepare the XIV storage systems and the Windows Server clusters for site-to-site mirroring as detailed in the following sections:

- v "Preparing a new geo-cluster for mirroring"
- v ["Preparing an existing single-copy cluster for mirroring" on page 5](#page-14-0)

## **Preparing a new geo-cluster for mirroring**

This section describes preparation tasks that are required when deploying a new geo-cluster and making it ready for failover scenarios.

To prepare a new geo-cluster site for failover functionality that entails continuous XIV storage provisioning, ensure that all tasks in the following checklists are performed:

- Preparing each node in the cluster (see Table 1)
- Preparing XIV volumes for synchronous mirroring (see Table 2)
- Enabling volume access on each node in the cluster (see [Table 3 on page 4\)](#page-13-0)
- Configuring the cluster (see [Table 4 on page 4\)](#page-13-0)

*Table 1. Tasks for preparing new cluster nodes*

| <b>Task</b>                                                                                                    | Reference documentation                                                                         |
|----------------------------------------------------------------------------------------------------|-------------------------------------------------------------------------------------------------|
| After Windows Server is installed on the node, install any<br>required Microsoft update.                                                                                                    | Latest release notes of the IBM Storage Enabler<br>$\bullet$<br>for Windows Failover Clustering |
| Verify that the physical iSCSI or Fibre Channel connections<br>between the cluster nodes and the IBM XIV Storage System are                                                                                                    | IBM XIV Storage System documentation: Product<br>Overview and Planning Guide                    |
| in place.                                                                                                    | IBM XIV Host Attachment Kit documentation:<br>Host Attachment Guide (user guide)                |
| On each node, install the IBM XIV Host Attachment Kit for<br>Windows, or prepare a shared location from which the<br>portable HAK package can be accessed and used.<br>Note: The portable HAK option is available only in Host<br>Attachment Kit version 1.7.0 or later. | IBM XIV Host Attachment Kit documentation:<br>release notes and user guide                      |
| Attach each node to the XIV storage system that is located at<br>the same site.                                                                                                    | IBM XIV Host Attachment Kit documentation:<br>user guide                                        |
| Create a cluster object on the XIV storage system and then add<br>all the attached nodes to the cluster object.                                                                                                    | IBM XIV Storage System management tools<br>documentation                                        |

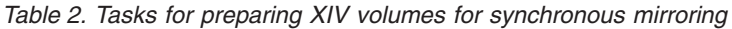

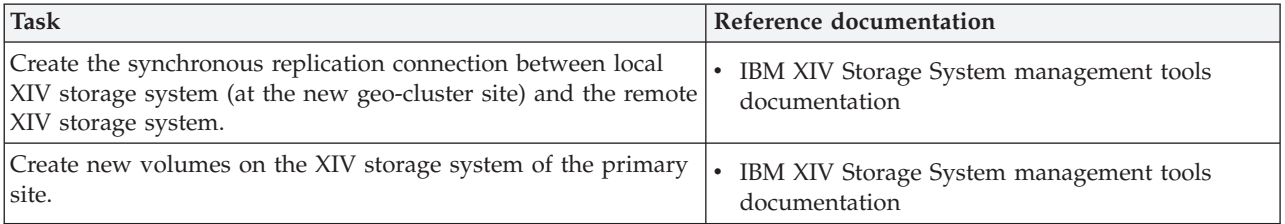

<span id="page-13-0"></span>*Table 2. Tasks for preparing XIV volumes for synchronous mirroring (continued)*

| <b>Task</b>                                                                                                    | Reference documentation                                  |
|----------------------------------------------------------------------------------------------------|----------------------------------------------------------|
| For each new volume you have created, create a pairing mirror<br>volume on the XIV storage system at the backup site.                                                                                   | IBM XIV Storage System management tools<br>documentation |
| On each XIV system, map the mirrored volumes to the nodes<br>at the corresponding mirrored sites. These nodes are included<br>in cluster object you have previously created (see Table 1 on<br>page 3). | IBM XIV Storage System management tools<br>documentation |

#### **Attention:**

- v If you are using Windows Server 2003, the physical disk layout must be identical across the cluster. This means that each specific disk must have the same drive number on all cluster nodes. For example, a physical disk resource recognized as "Disk D:" must be defined as **PHYSICALDRIVE1** on all cluster nodes.
- Do not map volumes to LUN0.

*Table 3. Tasks for enabling volume access on each node in the cluster*

| <b>Task</b>                                                                                                    | Reference documentation                                                                                                    |
|----------------------------------------------------------------------------------------------------|----------------------------------------------------------------------------------------------------|
| Use the Microsoft Disk Management utility on each node to<br>bring the disks online.                                                                                 | Microsoft TechNet Library:<br>• Overview of Disk Management<br>(technet.microsoft.com/en-us/library/<br>$dd163558 \n\ldots$                          |
| If you are using Windows Server 2003, create a file system on<br>each volume, by using one of the cluster nodes that is mapped<br>to the primary copy of the volume. | Microsoft TechNet Library:<br>Microsoft Windows Server 2003 technical<br>documentation (technet.microsoft.com/en-us/<br>windowsserver/bb512919.aspx) |

*Table 4. Tasks for configuring the cluster*

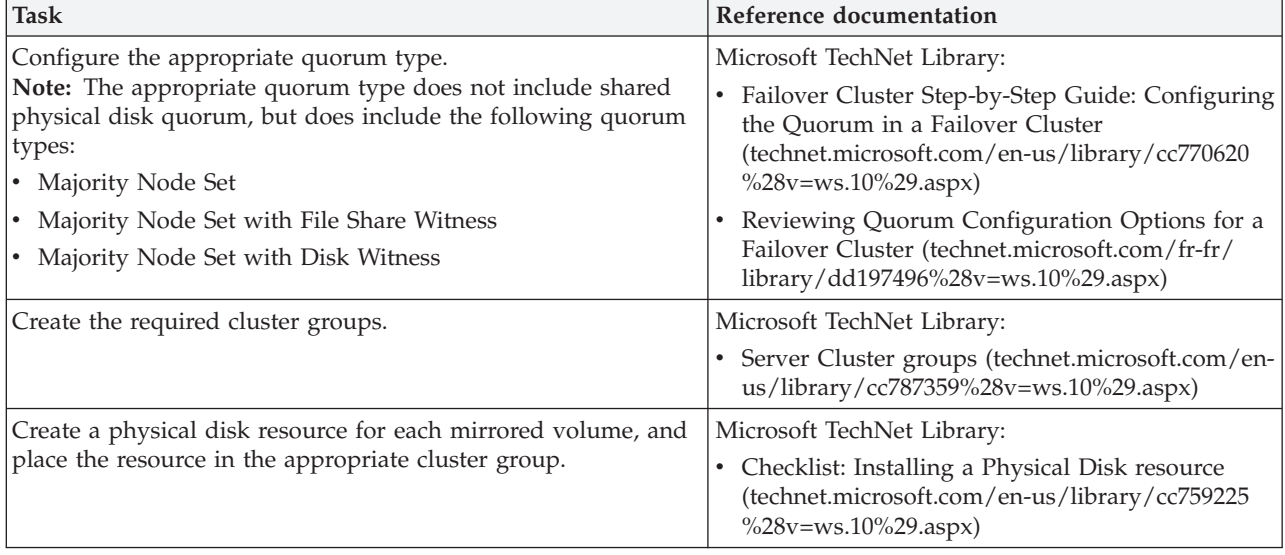

## <span id="page-14-0"></span>**Preparing an existing single-copy cluster for mirroring**

This section describes preparation tasks that are required when transforming an existing single-copy cluster to a mirrored-copy cluster and making it ready for failover scenarios.

To prepare a single-copy cluster for failover functionality that entails continuous XIV storage provisioning, ensure that all tasks in the following checklists are performed:

**Attention:** Because this preparation disrupts the operations of an existing cluster, all the cluster resources (except the quorum resource) must be taken offline before commencing the preparation.

- Preparing the existing cluster nodes (see Table 5)
- Preparing new cluster nodes (see Table 6)
- Preparing XIV volumes for synchronous mirroring (see Table 7)
- Configuring the cluster (see [Table 8 on page 6\)](#page-15-0)

*Table 5. Tasks for preparing the existing cluster nodes*

| Task                                                                                                    | Reference documentation                                                      |
|----------------------------------------------------------------------------------------------------|------------------------------------------------------------------------------|
| On each node, install the IBM XIV Host Attachment Kit for<br>Windows, or prepare a shared location from which the<br>portable HAK package can be accessed and used.<br>Note: The portable HAK option is available only in Host<br>Attachment Kit version 1.7.0 or later. | • IBM XIV Host Attachment Kit documentation:<br>release notes and user guide |

*Table 6. Tasks for preparing new cluster nodes*

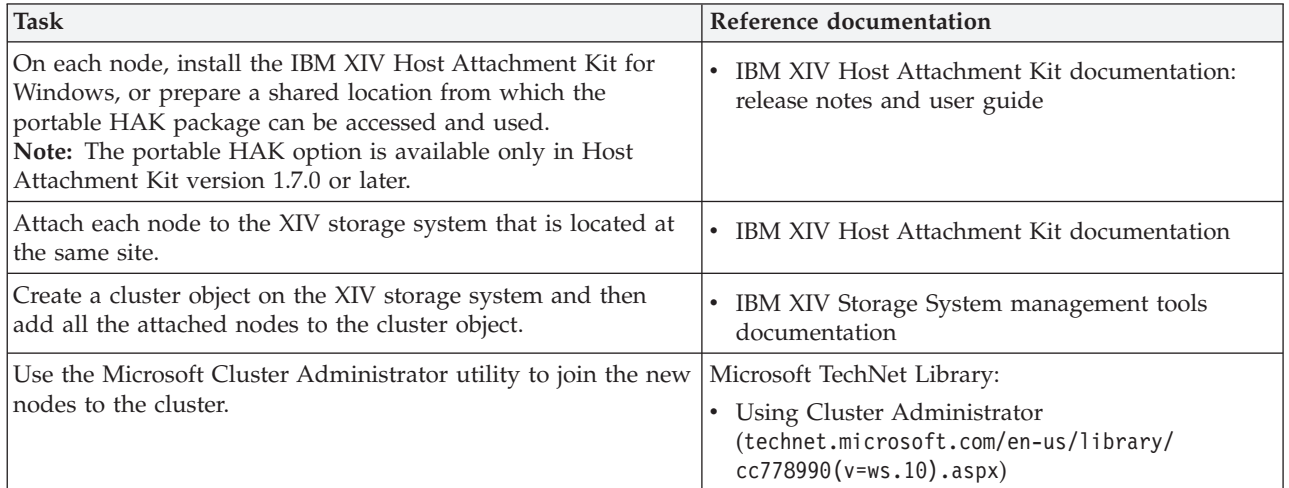

#### *Table 7. Tasks for preparing XIV volumes for synchronous mirroring*

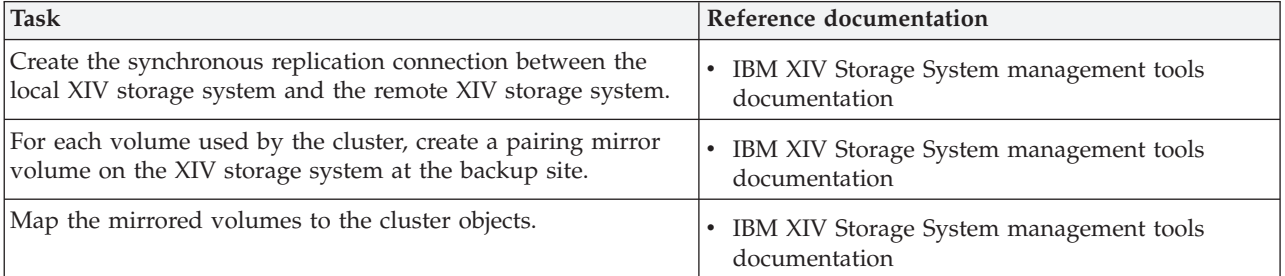

#### <span id="page-15-0"></span>**Attention:**

- v If you are using Windows Server 2003, the physical disk layout must be identical across the cluster. This means that each specific disk must have the same drive number on all cluster nodes. For example, a physical disk resource recognized as "Disk D:" must be defined as **PHYSICALDRIVE1** on all cluster nodes.
- Do not map volumes to LUN0.

*Table 8. Tasks for configuring the cluster*

| Task                                                                                                    | Reference documentation                                                                                                    |
|----------------------------------------------------------------------------------------------------|----------------------------------------------------------------------------------------------------|
| Configure the appropriate quorum type.<br>Note: The appropriate quorum type does not include shared<br>physical disk quorum, but does include the following quorum<br>types:<br>• Majority Node Set<br>• Majority Node Set with File Share Witness<br>• Majority Node Set with Disk Witness | Microsoft TechNet Library:<br>Failover Cluster Step-by-Step Guide: Configuring<br>the Quorum in a Failover Cluster<br>(technet.microsoft.com/en-us/library/cc770620<br>$%28v=ws.10%29.aspx)$<br>Reviewing Quorum Configuration Options for a<br>Failover Cluster (technet.microsoft.com/fr-fr/<br>library/dd197496%28v=ws.10%29.aspx) |

## <span id="page-16-0"></span>**Chapter 3. Software installation and deployment**

After the required cluster preparation is completed, you can start the installation and deployment of the IBM Storage Enabler for Windows Failover Clustering.

The software package includes the source files along with three primary components:

- $\cdot$  IBM Storage Enabler resource DLL file A dynamic-link library (DLL) file that is added to Windows Server. This DLL includes the necessary controls upon which the functionality of the IBM Storage Enabler service is based.
- v **xiv\_mscs\_admin.exe** A command-line interface (CLI) utility for carrying out administrative operations.
- v **xiv\_mscs\_service.exe** A CLI utility for administering the IBM Storage enabler background service (Windows Server service). For more information, see ["Using](#page-37-0) [the service utility" on page 28.](#page-37-0)

### **First-time installation vs. upgrade**

If a previous version of the IBM Storage Enabler for Windows Failover Clustering is already installed on a cluster node, you can upgrade it.

When you run the installation wizard (see "Running the installation wizard") on a node with an existing installation of the IBM Storage Enabler for Windows Failover Clustering, the existing local files are replaced with new ones.

After the new files are installed, you need to run the **--upgrade** command from the Windows command prompt as follows:

C:\Program Files\XIV\mscs\_agent\bin\xiv\_mscs\_admin --upgrade --yes

#### **Attention:**

- v The upgrade operation stops the IBM Storage Enabler service (Windows Server service) and replaces its resource DLL file. This causes a temporary disruption in the cluster operation, so consider migrating the cluster group operations to another cluster before you run the **--upgrade** command. The IBM Storage Enabler service is automatically restarted after the resource DLL file is replaced.
- v The **--yes** argument (typed after **--upgrade**) is required as your confirmation to perform this disruptive operation.

## **Running the installation wizard**

Run the installation wizard to install the IBM Storage Enabler files on each cluster node.

### <span id="page-17-0"></span>**About this task**

#### **Note:**

- The installation wizard copies the required files to a local folder on the node, and registers the IBM Storage Enabler as an installed program in Windows. However, the IBM Storage Enabler starts working only after running the **--install** and **--deploy** commands, as explained in ["Running the](#page-20-0) **--install** [command" on page 11](#page-20-0) and "Running the **--deploy** [command" on page 12.](#page-21-0)
- If you prefer using command-line interface (CLI) instead of running the installation wizard, see ["Optional: Installing from the Windows command](#page-19-0) [prompt" on page 10.](#page-19-0)

#### **Procedure**

- 1. Depending on the operating system architecture, run the installation package file.
	- On x86 architectures, run: IBM Enabler for Win Clustering-1.2.0-x86.exe
	- On x64 architectures, run: IBM\_Enabler\_for\_Win\_Clustering-1.2.0-x64.exe

After the initial file extraction, the language selection dialog box appears.

2. Select the language that you want to use in the installation wizard, and then click **OK**.

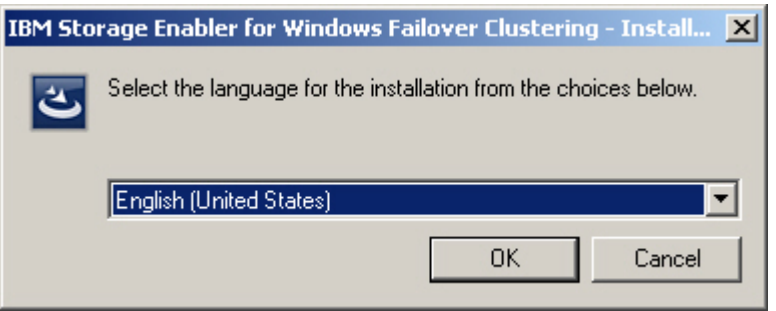

*Figure 2. Language selection dialogue box*

The installation wizard of the IBM Storage Enabler for Windows Failover Clustering starts.

<span id="page-18-0"></span>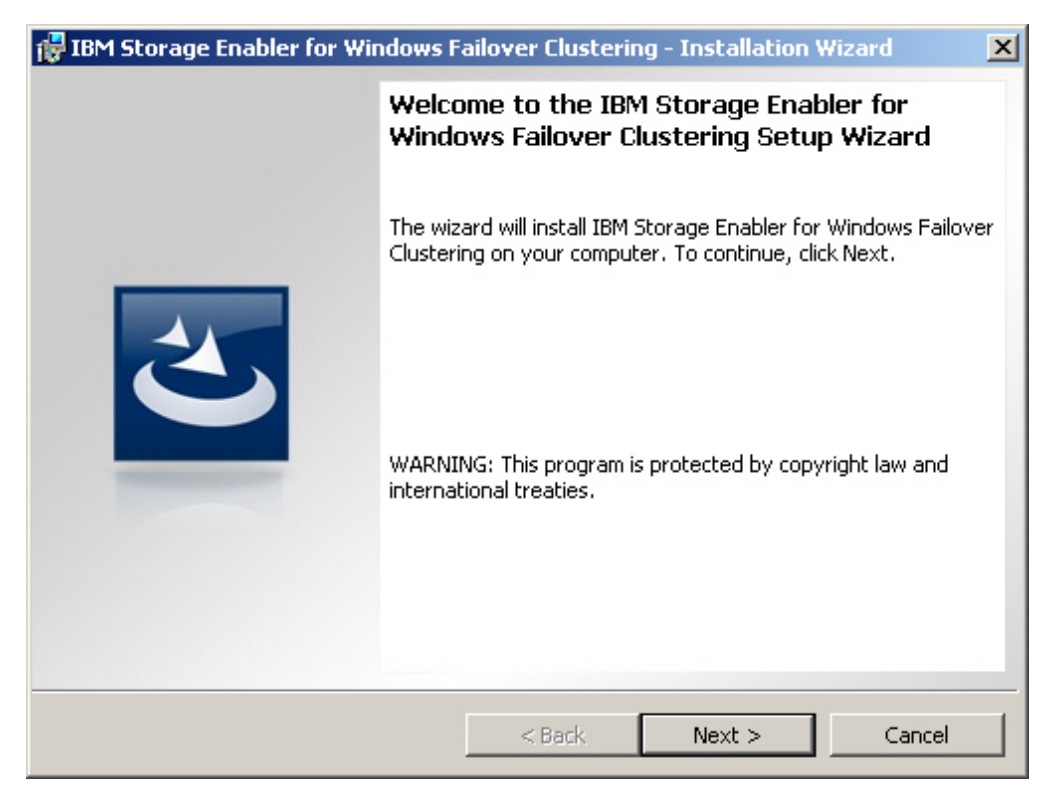

*Figure 3. IBM Storage Enabler for Windows Failover Clustering – Installation Wizard*

- 3. Click **Next**. The License Agreement panel is displayed.
- 4. Read the IBM License Agreement and then select **I accept the terms in the license agreement**.
- 5. Click **Next**. The **Ready to Install the Program** panel is displayed.

<span id="page-19-0"></span>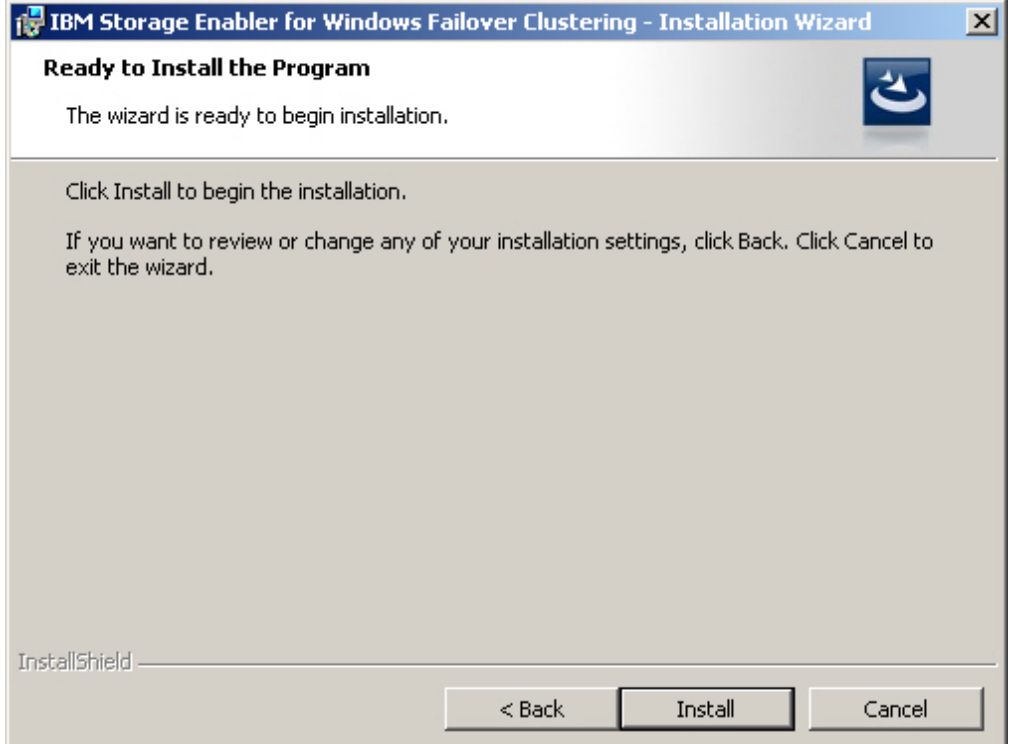

*Figure 4. Installation Wizard – Ready to Install the Program*

6. Click **Install** to begin the installation.

**Note:** The installation directory is: C:\Program Files\XIV\mscs\_agent

7. After the installation of files is complete, click **Finish**.

## **Optional: Installing from the Windows command prompt**

If you prefer using command-line interface (CLI) instead of running the installation wizard, you can use the Windows command prompt program (**cmd.exe**) to run the setup executable. In addition, you can use this method to install the IBM Storage Enabler with verbose logging and in different levels of unattended installation modes.

If you want to run the CLI setup with verbose logging (creates a local log file), run the installation executable in its folder location as follows:

<IBM\_Enabler\_for\_Win\_Clustering-1.2.0\*.exe> v"/l\*vx setup.log"

**Note:** The **/l\*vx** argument is part of the Microsoft Windows Installer (**msiexec.exe**) syntax for verbose output. For more information, refer to the following [Microsoft MSDN Library](http://msdn.microsoft.com/en-US/library/ee251019%28v=BTS.10%29.aspx) web address:

http://msdn.microsoft.com/en-US/library/ee251019%28v=BTS.10%29.aspx

### <span id="page-20-0"></span>**Installing in unattended (silent) mode**

If you want to run the installation in unattended (silent) mode to eliminate user interaction during the installation, run the installation executable in its folder location as follows:

```
<IBM_Enabler_for_Win_Clustering-1.2.0*.exe> /s /v"/qn"
```
If needed, you can replace or add arguments as detailed in Table 9.

| Argument       | Use after <xiv attachment="" host="" windows*.exe=""></xiv>                        |  |
|----------------|------------------------------------------------------------------------------------|--|
| /q             | Install in silent mode.                                                            |  |
| /qn            | See no user prompt during the installation.                                        |  |
| /qb            | See only basic user prompt during the installation.                                |  |
| /qr            | See reduced user prompt during the installation.                                   |  |
| /qf            | See the entire user prompt during the installation. This is<br>the default option. |  |
| /norestart     | Prevent any host restart after the installation.                                   |  |
| /promptrestart | Prompt before any host restart during or after the<br>installation.                |  |
| /forcerestart  | Force a restart of the host after the installation.                                |  |

*Table 9. Optional CLI arguments for unattended (silent) installation*

## **Running the --install command**

After the installation wizard has completed placing the required files on the node, you can run the **--install** command.

#### **About this task**

The **--install** command installs the IBM Storage Enabler resource DLL file on the node (in the Windows/System32 directory), and starts the IBM Storage Enabler background service (Windows Server service). Both the resource DLL and the background service are required for the functionality of the IBM Storage Enabler on the cluster node.

#### **Procedure**

- 1. Start the Windows command prompt program (**cmd.exe**).
- 2. Enter the following command: xiv\_mscs\_admin --install. The service installation starts.
- 3. When prompted, enter the required credentials (username and password) for accessing the XIV storage system that is used by the node.

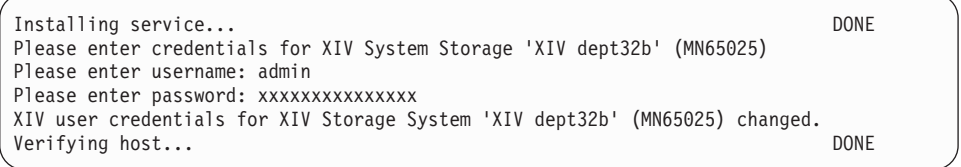

After the node is verified, the IBM Storage Enabler service starts running in the background.

#### **What to do next**

After the installation and initialization of IBM Storage Enabler service, it is recommended to run the **--verify** command, as described in ["Running the](#page-40-0) **--verify** [command" on page 31.](#page-40-0)

### <span id="page-21-0"></span>**Running the --deploy command**

After you have installed the resource DLL files and started the IBM Storage Enabler service on each cluster node, you can run the **--deploy** command.

#### **About this task**

Use the **--deploy** command once per cluster after the IBM Storage Enabler service is operational on all the nodes in the cluster. After running the **--deploy** command, all mirror resources are brought online and the cluster as a whole can start utilizing the XIV mirroring function for failover scenarios.

In the deployment operation, XIV mirror resources are associated with each cluster group that uses XIV physical disk resources, and a resource dependency is defined for each group.

#### **Attention:**

- Make sure that the credentials for accessing any newly connected XIV storage system are set on the relevant nodes (nodes that use volumes on this XIV system) before you run the **--deploy** command. For more information, see ["Changing the credentials for accessing an XIV storage system" on page 28.](#page-37-0)
- v As part of the resource dependency definition, the deployment operation takes the resources offline and brings them back online only after the deployment is completed.
- v The **--yes** argument (typed after **--deploy**) is required as your confirmation to perform this disruptive operation.

#### **Procedure**

- 1. On any node in the cluster, start the Windows command prompt program (**cmd.exe**).
- 2. Enter the following command: xiv\_mscs\_admin --deploy --yes. The cluster deployment starts and an appropriate message is displayed for each operation as shown in the following example:

<span id="page-22-0"></span>Deploying for group: Cluster Group Deploying for group: group1 Deploying for group: group2 Creating XIV Mirror resource 'XIV Mirror for Group group2' Fixing dependencies for group: group2 Making disk 'Cluster Disk 3' dependent on 'XIV Mirror for Group group2' Making disk 'Cluster Disk 2' dependent on 'XIV Mirror for Group group2' Deploying for group: group3 Creating XIV Mirror resource 'XIV Mirror for Group group3' Fixing dependencies for group: group3 Making disk 'Cluster Disk 4' dependent on 'XIV Mirror for Group group3' Deploying for group: group4 Creating XIV Mirror resource 'XIV Mirror for Group group4' Fixing dependencies for group: group4 Making disk 'Cluster Disk 7' dependent on 'XIV Mirror for Group group4' Making disk 'Cluster Disk 8' dependent on 'XIV Mirror for Group group4' Making disk 'Cluster Disk 6' dependent on 'XIV Mirror for Group group4' Deploying for group: group5 Creating XIV Mirror resource 'XIV Mirror for Group group5' Fixing dependencies for group: group5 Making disk 'Cluster Disk 5' dependent on 'XIV Mirror for Group group5' Making disk 'Cluster Disk 11' dependent on 'XIV Mirror for Group group5' Making disk 'Cluster Disk 13' dependent on 'XIV Mirror for Group group5' Making disk 'Cluster Disk 12' dependent on 'XIV Mirror for Group group5' Making disk 'Cluster Disk 15' dependent on 'XIV Mirror for Group group5' Making disk 'Cluster Disk 10' dependent on 'XIV Mirror for Group group5' Making disk 'Cluster Disk 14' dependent on 'XIV Mirror for Group group5'

#### **What to do next**

After the deployment operation, it is recommended to run the **--verify** command, as described in "Running the **--verify** [command" on page 31.](#page-40-0)

### **Uninstalling the IBM Storage Enabler**

This section describes how to completely uninstall the IBM Storage Enabler for Windows Failover Clustering software from a cluster.

#### **Before you begin**

**Attention:** The uninstallation operation stops the IBM Storage Enabler service and temporarily disrupts the cluster operation.

#### **About this task**

The uninstallation procedure includes three primary tasks:

- Deleting the XIV mirror resources from the cluster
- Stopping the IBM Storage Enabler service, removing the service, and removing its resource DLL
- Running the uninstallation wizard

**Note:** The **--yes** argument (typed after the described commands) is required as your confirmation to perform an operation that is disruptive to the cluster operation.

### **Procedure**

To stop the operation of the IBM Storage Enabler and completely uninstall all its associated files and resources from the cluster, perform the following operations in the specified sequence:

- 1. On any node in the cluster, start the Windows command prompt program (**cmd.exe**).
- 2. Enter the following command: xiv\_mscs\_admin --delete-resources --yes. The XIV mirror resources starts. In this process, cluster group dependencies are removed and an appropriate message is displayed for each operation as shown in the following example:

```
Deleting all XIV Mirror resources from the cluster.
Removing dependencies on XIV Mirror resource 'XIV Mirror for Group group4'
Deleting XIV Mirror resource 'XIV Mirror for Group group4' from the cluster.
Removing dependencies on XIV Mirror resource 'XIV Mirror for Group group5'
Deleting XIV Mirror resource 'XIV Mirror for Group group5' from the cluster.
Removing dependencies on XIV Mirror resource 'XIV Mirror for Group group2'
Deleting XIV Mirror resource 'XIV Mirror for Group group2' from the cluster.
Removing dependencies on XIV Mirror resource 'XIV Mirror for Group group3'
Deleting XIV Mirror resource 'XIV Mirror for Group group3' from the cluster.
All XIV Mirror resources deleted from the cluster.
```
3. After all mirror resources have been deleted, run the following command: xiv mscs admin --uninstall --yes. The IBM Storage Enabler resource DLL and service are removed and a message is displayed for each operation as shown in the following example:

```
Removing 'XIV Mirror' resource type from the cluster Theorem CONE
Removing the Resource DLL from this node. DONERemoving service... DONE
```
4. From the Windows Control Panel, access the list of installed programs (the access method varies depending on the Windows Server version that you are using) and perform a standard removal of the IBM Storage Enabler for Windows Failover Clustering. The uninstallation wizard appears and guides you through the remaining uninstallation steps.

## <span id="page-24-0"></span>**Chapter 4. Configuration**

You can configure the IBM Storage Enabler to operate in different modes, as explained in the following sections.

- v "Modifying settings in the Windows Server registry"
- ["Changing the pending timeout of XIV mirror resources" on page 16](#page-25-0)

### **Modifying settings in the Windows Server registry**

You can modify the Windows Server registry in order to change some operational settings of the IBM Storage Enabler.

To modify registry settings, use the Windows registry editor (**regedit.exe**).

**Attention:** Perform registry changes with caution. Before making any changes, it is recommended to back up the Windows Server registry.

The IBM Storage Enabler registry settings are located in the following registry path: HKEY\_LOCAL\_MACHINE\SYSTEM\CurrentControlSet\Service\XIVmscsAgent\ **Parameters** 

Table 10 summarizes the relevant registry keys with their description and possible values.

| Registry key  | Description                                                                                                    | Default value   |
|---------------|----------------------------------------------------------------------------------------------------|-----------------|
| red button    | Enables or disables forced failover.<br>Note: This is a legacy registry key that<br>was used in previous versions. Starting<br>from version 1.1.0, it is recommended to<br>use the --force-fail-over command<br>instead, as explained in "Enabling or<br>disabling forced failover" on page 27.<br>A value of False disables forced failover.<br>A value of True enables forced failover. | False           |
| log directory | The local directory in which the IBM<br>Storage Enabler log files are saved.                                                                                                    | C:\Windows\Temp |

*Table 10. Registry keys for configuring the IBM Storage Enabler*

<span id="page-25-0"></span>

| <b>Registry key</b> | Description                                                                                                    | Default value                   |
|---------------------|----------------------------------------------------------------------------------------------------|---------------------------------|
| log targets         | Defines both the target and level of the<br>logging operation. The target type and<br>logging level is separated by a colon $(:).$                        | eventlog:WARNING,<br>file: INFO |
|                     | By default, the log is written to the<br>following targets: to a file: (file) and to<br>the Windows Event Log (eventlog).                                 |                                 |
|                     | The log level defines the severity of<br>messages that can be recorded in the logs:                                                                       |                                 |
|                     | Information messages (INF0)<br>٠                                                                                                    |                                 |
|                     | • Warning messages (WARNING)                                                                                                    |                                 |
|                     | • Error messages (ERROR)                                                                                                    |                                 |
|                     | • Tracing messages (TRACE)<br><b>Note:</b> Tracing is effective only if the<br>registry key "tracing" value is set to 1,<br>as explained in the next row. |                                 |
|                     | For more information, see "Checking the<br>Windows Event Log messages" on page 34<br>and "Checking the IBM Storage Enabler<br>log files" on page 35.      |                                 |
| tracing             | Enables or disables detailed tracing in the<br>log files.<br>Note: Change the value of this key only if<br>you are instructed to do so by IBM<br>Support. | $\Omega$                        |
|                     | A value of 0 disables the tracing.                                                                                                    |                                 |
|                     | A value of 1 enables the tracing.                                                                                                    |                                 |
| interval            | The period of time between each update of<br>the XIV resource status, in seconds.                                                                         | 6                               |

*Table 10. Registry keys for configuring the IBM Storage Enabler (continued)*

**Important:** After you have made the required registry modifications, you do not need to restart the IBM Storage Enabler service.

### **Changing the pending timeout of XIV mirror resources**

The default pending timeout of each XIV resource in a cluster is 180 seconds (3 minutes).

In this three-minute time period, the IBM Storage Enabler service is capable of handling approximately 18 mirrored volumes. If you have more than 18 physical disk resources (that match XIV mirrored volumes) in your cluster, you must update the pending timeout on each of the XIV mirror resources in the cluster by using the following calculation as a guide:

Pending timeout (per resource) = 10 seconds  $\times$  [total number of XIV mirrored physical disk resources]

<span id="page-26-0"></span>Depending on the Windows Server version that you are using, you can change the pending timeout of an XIV mirror resource in either the Cluster Administrator or the Failover Cluster Manager utility.

- In Windows Server 2003:
	- 1. In the Cluster Administrator utility, select a resource group.
	- 2. Right-click the XIV mirror resource and then click **Properties**.

| <b>On Cluster Administrator</b>                     |                                          |        |             |               |             |
|-----------------------------------------------------|------------------------------------------|--------|-------------|---------------|-------------|
| 霸 Eile<br>Window Help<br><b>View</b>                |                                          |        |             |               |             |
| 鮖<br>$\frac{\mathsf{D}}{\mathsf{D}}$<br>⊡<br>廇<br>A | ■■■<br>$\mathbf{D} =$<br>$\sim$<br>$n =$ |        |             |               |             |
| 图 MSCS10QA<br>$\boxdot$                             | Name                                     | State  | Owner       | Resource Type | Description |
| Groups<br>同                                         | ۹ هئا                                    | Online | MSCS10QA-N2 | Physical Disk |             |
| Cluster Group                                       | ՝ նո                                     | Online | MSCS10QA-N2 | Physical Disk |             |
| group1                                              | ՝ նայ                                    | Online | MSCS10QA-N2 | Physical Disk |             |
| group2                                              | ۱Œ                                       | Online | MSCS10OA-N2 | Physical Disk |             |
| group3<br>group4                                    | XIV Mirror for Group group2              | Online | MSCS10QA-N2 | XIV Mirror    |             |
| group5                                              |                                          |        |             |               |             |
| group6                                              |                                          |        |             |               |             |
| group7                                              |                                          |        |             |               |             |
| Resources                                           |                                          |        |             |               |             |
| Cluster Configuration<br>口.                         |                                          |        |             |               |             |
| Resource Types                                      |                                          |        |             |               |             |

*Figure 5. XIV mirror resource in the Cluster Administrator utility – Windows Server 2003*

3. Click the **Advanced** tab and then enter a value in the **Pending timeout** box.

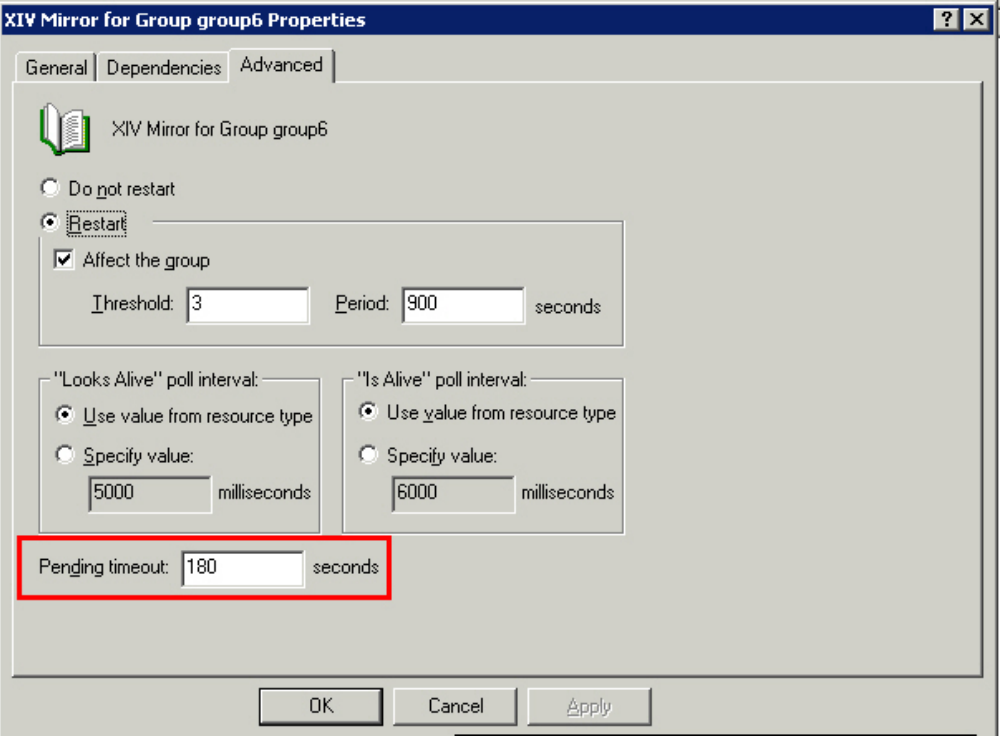

*Figure 6. Resource Properties in Windows Server 2003*

- v In Windows Server 2008, Windows Server 2008 R2, and Windows Server 2012:
	- 1. In the Failover Cluster Manager utility, select a resource group.
	- 2. Right-click the XIV mirror resource and then click **Properties**.

<span id="page-27-0"></span>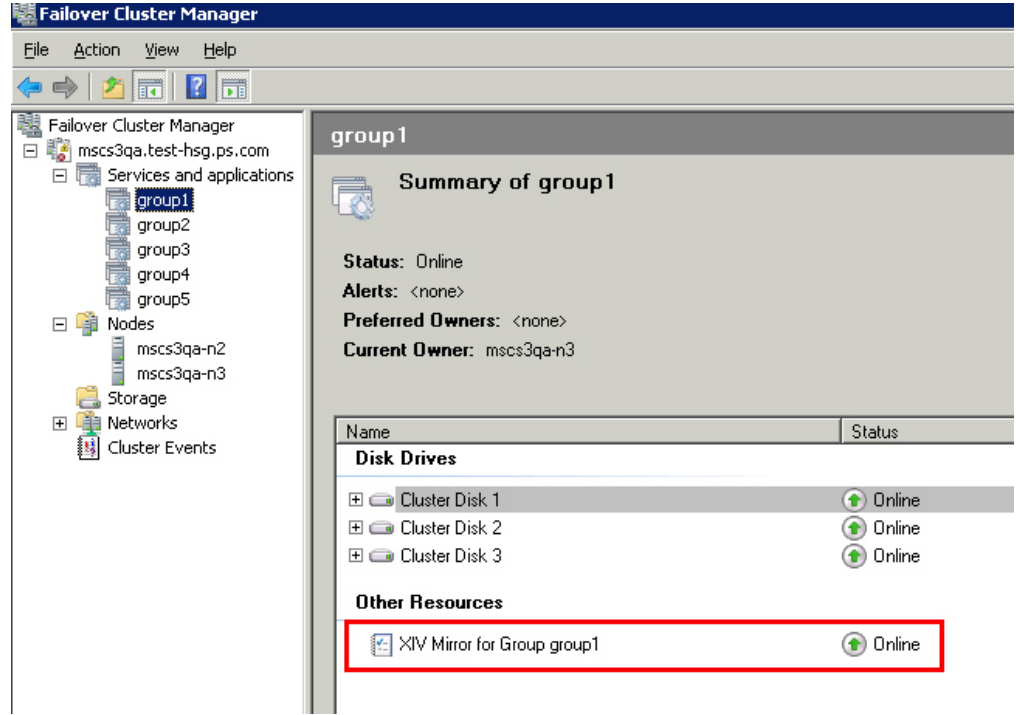

*Figure 7. XIV mirror resource in the Failover Cluster Manager utility – Windows Server 2008 and Windows Server 2008 R2*

<span id="page-28-0"></span>

| L                                                                                                    |                                                                                      |                                                                        |                                          |                                                  | Failove     |
|----------------------------------------------------------------------------------------------------|--------------------------------------------------------------------------------------|------------------------------------------------------------------------|------------------------------------------|--------------------------------------------------|-------------|
| File<br><b>Action</b><br>View<br>Help                                                                                                    |                                                                                      |                                                                        |                                          |                                                  |             |
| $\vert$ ?<br>屙<br>Ý,<br>园                                                                                                    |                                                                                      |                                                                        |                                          |                                                  |             |
| da Failover Cluster Manager<br>△ 190A.test-hsq.ps.com<br><b>最 Roles</b><br>4 <b>B</b> Nodes<br>Ē<br>MSCS20QA-N1<br>E<br>MSCS20QA-N2<br><b>D</b> Storage<br>囄<br>Networks<br>$\triangleright$<br>Cluster Events<br>鷡 | Roles on MSCS20QA-N1 (4)<br>Search<br>Name<br>group <sub>2</sub><br>group3<br>group4 | <b>Status</b><br>Running<br><b>f</b> Running<br><sup>(1)</sup> Running | Type<br>Other<br>Other<br>Other<br>Other | Priority<br>Medium<br>Medium<br>Medium<br>Medium | Information |
|                                                                                                    | group5<br>group4                                                                     | Running                                                                |                                          |                                                  |             |
|                                                                                                    | Name                                                                                 | <b>Status</b>                                                          |                                          | Information                                      |             |
|                                                                                                    | <b>Storage</b>                                                                       |                                                                        |                                          |                                                  |             |
|                                                                                                    | 農<br><b>Cluster Disk 1</b>                                                           | <b>Online</b>                                                          |                                          |                                                  |             |
|                                                                                                    | Cluster Disk 2                                                                       | <b>Online</b>                                                          |                                          |                                                  |             |
|                                                                                                    | Cluster Disk 3                                                                       | <b>1</b> Online                                                        |                                          |                                                  |             |
|                                                                                                    | Cluster Disk 8                                                                       | Online<br>Œ                                                            |                                          |                                                  |             |
|                                                                                                    | Cluster Disk 9                                                                       | <b>Online</b>                                                          |                                          |                                                  |             |
|                                                                                                    | <b>Other Resources</b>                                                               |                                                                        |                                          |                                                  |             |
|                                                                                                    | XIV Mirror for Group group 4                                                         | <b>(1)</b> Online                                                      |                                          |                                                  |             |
|                                                                                                    |                                                                                      |                                                                        |                                          |                                                  |             |
|                                                                                                    |                                                                                      |                                                                        |                                          |                                                  |             |

*Figure 8. XIV mirror resource in the Failover Cluster Manager utility – Windows Server 2012*

3. Click the **Policies** tab and then enter a value in the **Pending timeout** box.

<span id="page-29-0"></span>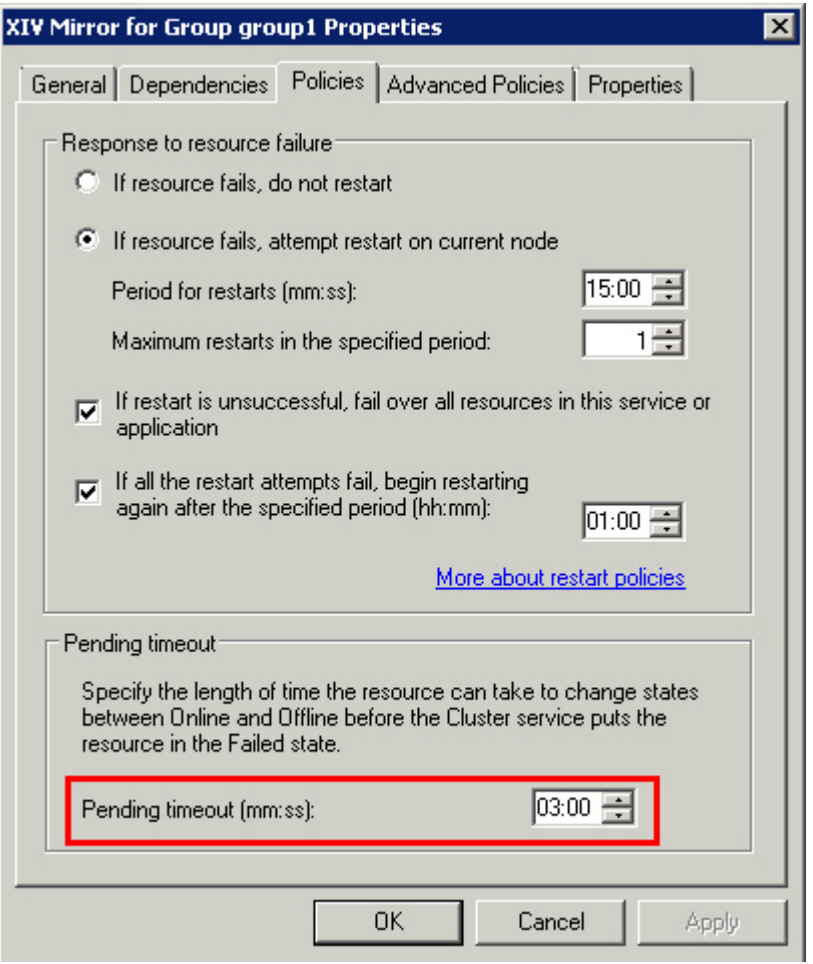

*Figure 9. Resource Properties in Windows Server 2008 and Windows Server 2008 R2*

<span id="page-30-0"></span>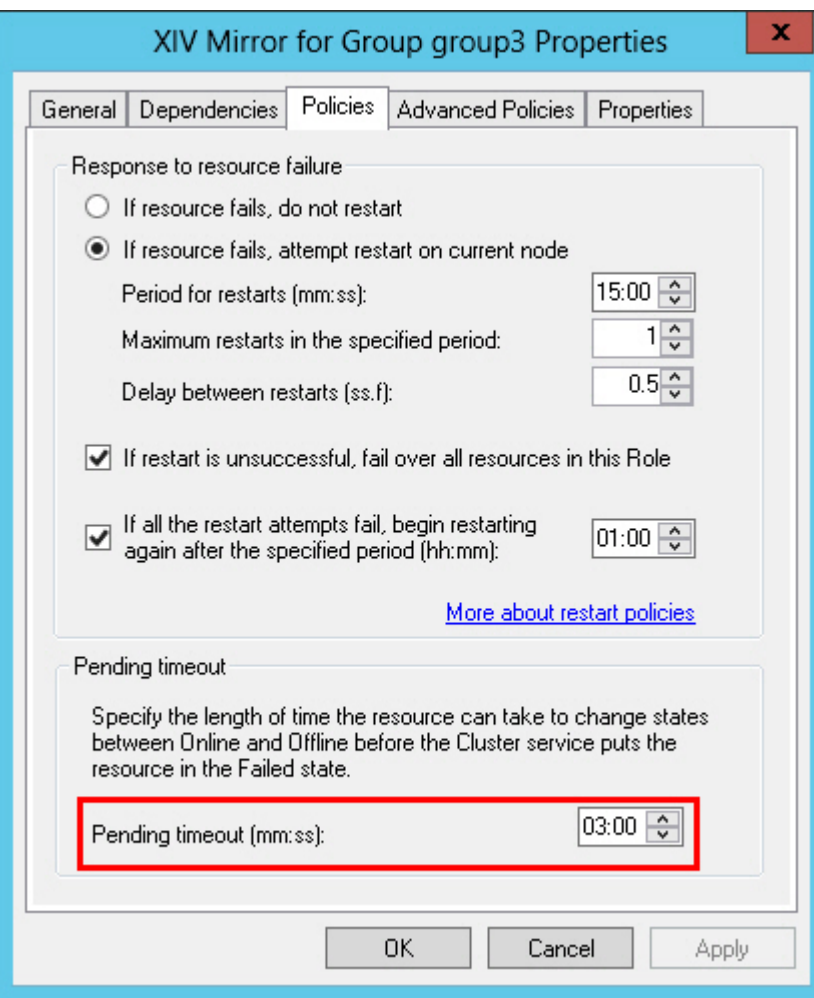

*Figure 10. Resource Properties in Windows Server 2012*

## <span id="page-32-0"></span>**Chapter 5. Additional tasks**

After the IBM Storage Enabler service is up and running, you can perform different administrative tasks as described in the following sections.

- v "Running the **--report** command"
- ["Enabling or disabling forced failover" on page 27](#page-36-0)
- v ["Changing the credentials for accessing an XIV storage system" on page 28](#page-37-0)
- ["Using the service utility" on page 28](#page-37-0)

#### **Running the --report command**

You can generate a detailed report about the available disks and mirroring state on any cluster node.

#### **About this task**

Use the **--report** command to collect comprehensive information about the state and availability of storage resources on a specific node and the cluster to which the node belongs.

#### **Procedure**

- 1. On any node in the cluster, start the Windows command prompt program (**cmd.exe**).
- 2. Enter the following command: xiv mscs admin --report. The information gathering starts and a detailed report is generated as shown in the following example:

```
Validating LUN0 connection to XIV disk resources found in the cluster that are own
S3qa-n2).
Checking in-band XCLI for volume mscs3_uvol_2 over LUN0 OK
Checking in-band XCLI for volume mscs3_uvol_10 over LUN0 0K
Checking in-band XCLI for volume mscs3_uvol_11 over LUN0 OK
Checking in-band XCLI for volume mscs3_uvol_12 over LUN0 OK
Checking in-band XCLI for volume mscs3<sup>-</sup>uvol<sup>-</sup>13 over LUNO OK
Checking in-band XCLI for volume mscs3_uvol_14 over LUN0 OK
Checking in-band XCLI for volume mscs3_uvol_15 over LUN0 OK
Checking in-band XCLI for volume mscs3_uvol_16 over LUN0 OK
Checking in-band XCLI for volume mscs3_uvol_17 over LUN0 OK
Checking in-band XCLI for volume mscs3_uvol_18 over LUN0 \sim OK OK Checking in-band XCLI for volume mscs3_uvol_19 over LUN0
Checking in-band XCLI for volume mscs3uvol<sup>1</sup>9 over LUN0
Checking in-band XCLI for volume mscs3_uvol_1 over LUN0 OK
Checking in-band XCLI for volume mscs3_uvol_3 over LUN0 OK
Checking in-band XCLI for volume mscs3_uvol_4 over LUN0 OK
Checking in-band XCLI for volume mscs3_uvol_5 over LUN0 \, Checking in-band XCLI for volume mscs3_uvol_6 over LUN0 \, OK
Checking in-band XCLI for volume mscs3uvol\overline{6} over LUN0
Checking in-band XCLI for volume mscs3_uvol_7 over LUN0 OK
Checking in-band XCLI for volume mscs3\overline{\phantom{a}}uvol\overline{\phantom{a}}8 over LUN0
Checking in-band XCLI for volume mscs3_uvol_9 over LUN0                           OK<br>Checking if Cluster Service is running
Checking if Cluster Service is running<br>Checking if Resource DLL is installed on this node<br>OK
Checking if Resource DLL is installed on this node
Checking if XIV Mirror Resource Type is registered<br>Checking if all nodes are possible owners of XIV Mirror resource type on OK
Checking if all nodes are possible owners of XIV Mirror resource type
Verifying Cluster Groups and Resources OK
Checking if XIVmscsAgent service in running OK
Cluster Name: mscs3qa
```

```
Cluster Nodes
=============
Name State
-----------------
MSCS3QA-N2 Up
MSCS3QA-N3 Up
Cluster Groups
==============
Group Name State Current Owner Preferred
                   Owners
-----------------------------------------------
Cluster Group Online MSCS3QA-N2
Available Online MSCS3QA-N2
Storage
group1 Online MSCS3QA-N2
group2 Online MSCS3QA-N2
group3 Online MSCS3QA-N2
group4 Online MSCS3QA-N2
group5 Online MSCS3QA-N2
Group Name: Cluster Group
Group Owner: MSCS3QA-N2
Resource Name State Type bependencies Dependent
--------------------------------------------------------------------
Cluster IP Online IP Address Cluster Name
Address
Cluster IP Online IPv6 Address Cluster Name
Address
2001:bf8:2000:5
160::
File Share Online File Share
Witness Witness
Cluster Name Online Network Name Cluster IP
                                Address,Cluster
                                IP Address
                                2001:bf8:2000:5
                                160::
Group Name: Available Storage
Group Owner: MSCS3QA-N2
Resource Name State Type Dependencies Dependent
---------------------------------------------------------------
Cluster Disk 19 Online Physical Disk
Group Name: group1
Group Owner: MSCS3QA-N2
Resource Name State Type Dependencies Dependent
---------------------------------------------------------------------
Cluster Disk 1 Online Physical Disk XIV Mirror for
                                Group group1
Cluster Disk 3 Online Physical Disk XIV Mirror for
                               Group group1
XIV Mirror for Online XIV Mirror Cluster Disk
Group group1 1, Cluster Disk
                                             2,Cluster Disk
                                             3
Cluster Disk 2 Online Physical Disk XIV Mirror for
                                Group group1
```
Group Name: group2 Group Owner: MSCS3QA-N2 Resource Name State Type **Dependencies** Dependent --------------------------------------------------------------------- Cluster Disk 5 Online Physical Disk XIV Mirror for Group group2 Cluster Disk 4 Online Physical Disk XIV Mirror for Group group2 XIV Mirror for Online XIV Mirror Cluster Disk<br>Group group2 4, Cluster Dis 4, Cluster Disk 5 Group Name: group3 Group Owner: MSCS3QA-N2 Resource Name State Type **Dependencies** Dependent --------------------------------------------------------------------- XIV Mirror for Online XIV Mirror Group group3 7, Cluster Disk 8,Cluster Disk 9,Cluster Disk 6 Cluster Disk 8 Online Physical Disk XIV Mirror for Group group3 Cluster Disk 7 Online Physical Disk XIV Mirror for Group group3 Cluster Disk 9 Online Physical Disk XIV Mirror for Group group3 Cluster Disk 6 Online Physical Disk XIV Mirror for Group group3 Group Name: group4 Group Owner: MSCS3QA-N2 Resource Name State Type **Dependencies** Dependent ----------------------------------------------------------------------- Cluster Disk 10 Online Physical Disk XIV Mirror for Group group4 XIV Mirror for Online XIV Mirror Theory Cluster Disk 10 Group group4 Group Name: group5 Group Owner: MSCS3QA-N2 Resource Name State Type **Dependencies** Dependent ----------------------------------------------------------------------- Cluster Disk 14 Online Physical Disk XIV Mirror for Group group5 Cluster Disk 13 Online Physical Disk XIV Mirror for Group group5 Cluster Disk 18 Online Physical Disk XIV Mirror for Group group5 XIV Mirror for Online XIV Mirror Cluster Disk<br>Group group5 11, Cluster Di 11, Cluster Disk 17,Cluster Disk 18,Cluster Disk 14,Cluster Disk 12,Cluster Disk 13,Cluster Disk 16,Cluster Disk 15

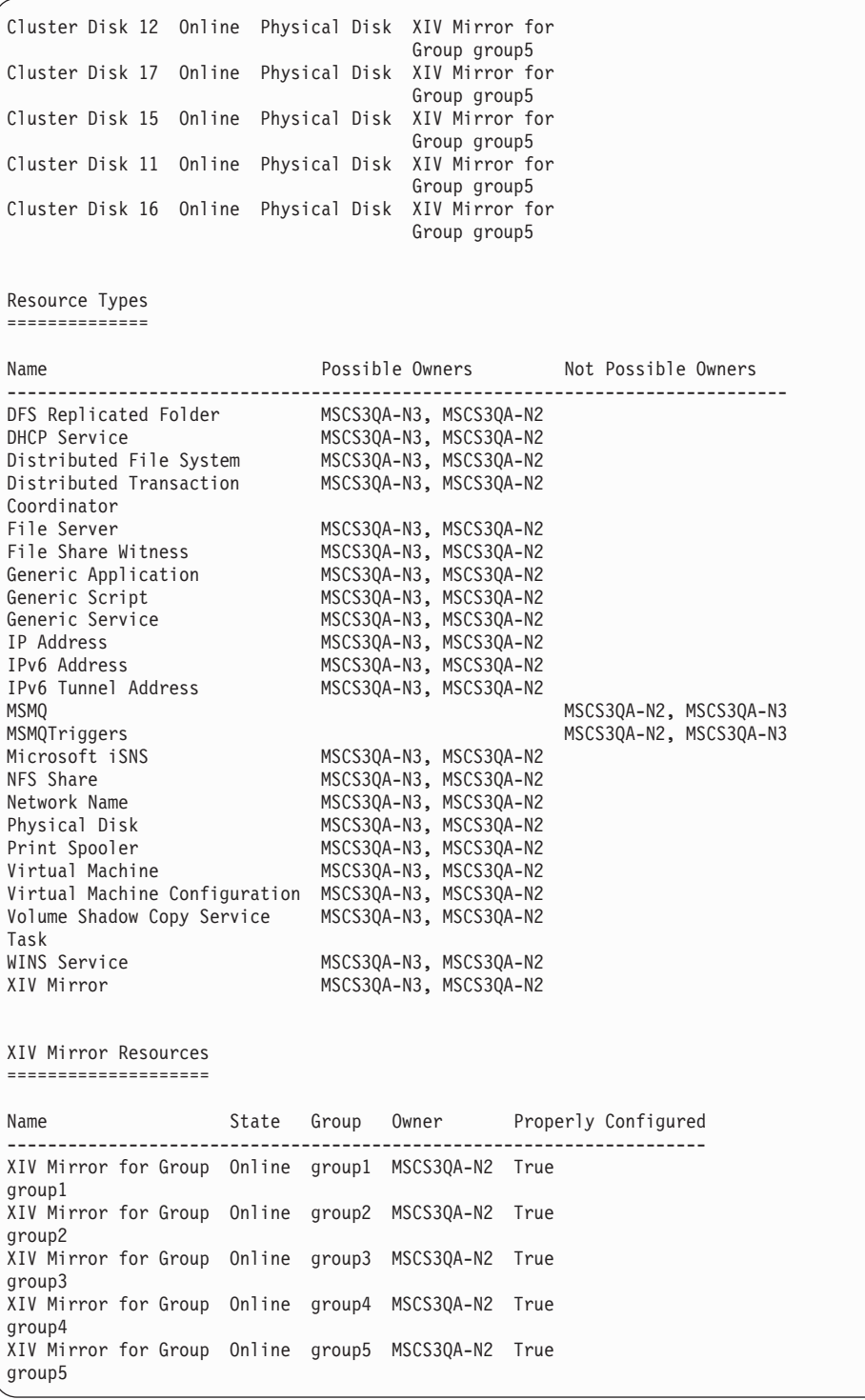

<span id="page-36-0"></span>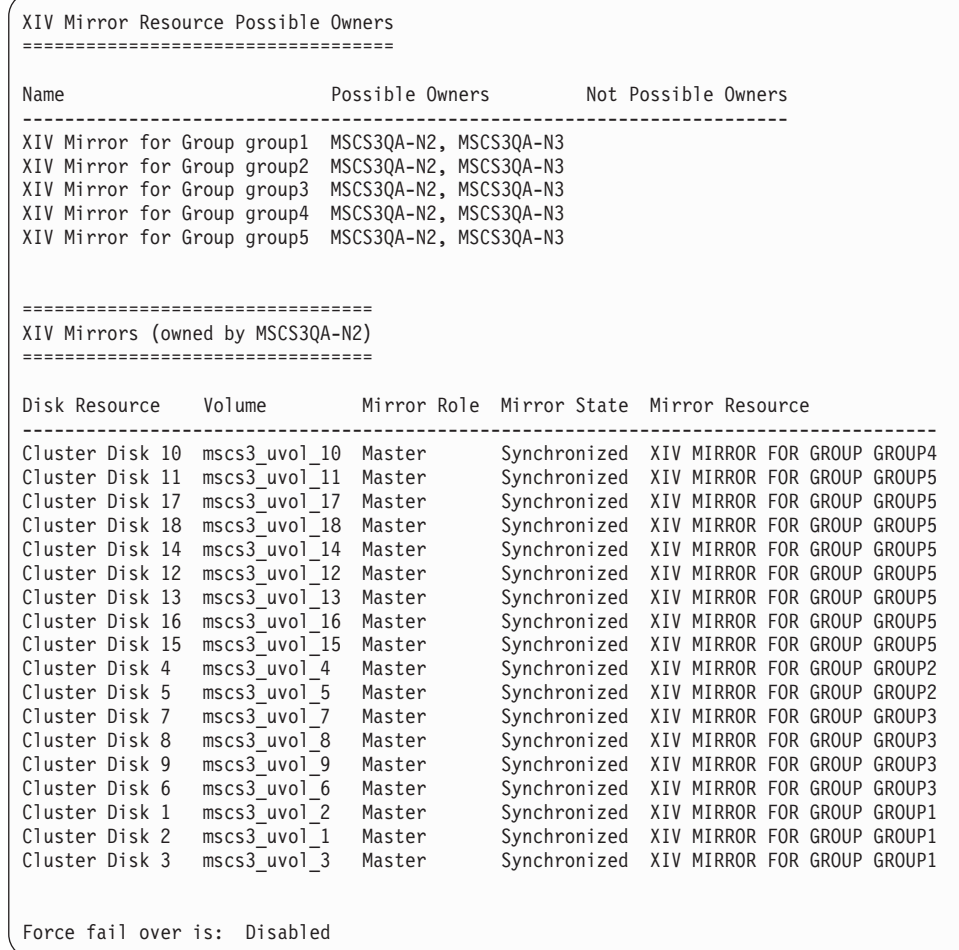

## **Enabling or disabling forced failover**

When required, the failover state can be manually forced on a cluster.

#### **About this task**

If, for any reason, the IBM Storage Enabler does not automatically reverse the mirroring upon a failover, the primary site is brought online as Master, and a Master-Master XIV mirroring state is initiated. In this mirroring state, the replication stops and all cluster nodes have access only to their local XIV storage resources.

In such cases, you can reverse the mirroring by enabling a forced failover state on all the nodes in the cluster. When no longer required, you can disable the forced failover state.

In addition, you can enable a forced failover state in cases when you want the cluster to comply with High Availability work mode requirements.

Starting from version 1.1.0 of the IBM Storage Enabler, the **--force-fail-over** command is available as an alternative to the red\_button registry key modification (as explained in ["Modifying settings in the Windows Server registry" on page 15\)](#page-24-0).

#### <span id="page-37-0"></span>**Procedure**

You can enable or disable the forced failover from the Windows command prompt of any cluster node as follows:

• To enable forced failover, enter the following command:

xiv\_mscs\_admin --force-fail-over-enabled

• To disable forced failover, enter the following command: xiv\_mscs\_admin --force-fail-over-disabled

### **Changing the credentials for accessing an XIV storage system**

If the user name and password for accessing an XIV storage system changed on the XIV system side, you can update these credentials on the node.

To change the XIV storage system credentials (XCLI access credentials) on a node:

• From the Windows command prompt of any node, enter the following command:

xiv mscs admin --change-credentials

You are then prompted to specify for which XIV system the change is required, and to enter the new user name and password as shown in the following example:

```
You can change the credentials for accessing one of the following XIV storage systems:
    [MN65024] XIV hostdev32a
Please enter the XIV system serial ID (case insensitive, appears in brackets): MN65024
Please enter the XIV system username: admin
Please enter the XIV system password: xxxxxxxxxxx
XIV user credentials for 'XIV hostdev32a' (MN65024) changed.
```
### **Using the service utility**

You can use the **xiv\_mscs\_service** utility to control the operation of the IBM Storage Enabler service as it runs on the node.

The following table summarizes the commands and options that are available for the service utility (run from the Windows command prompt):

<span id="page-38-0"></span>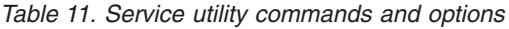

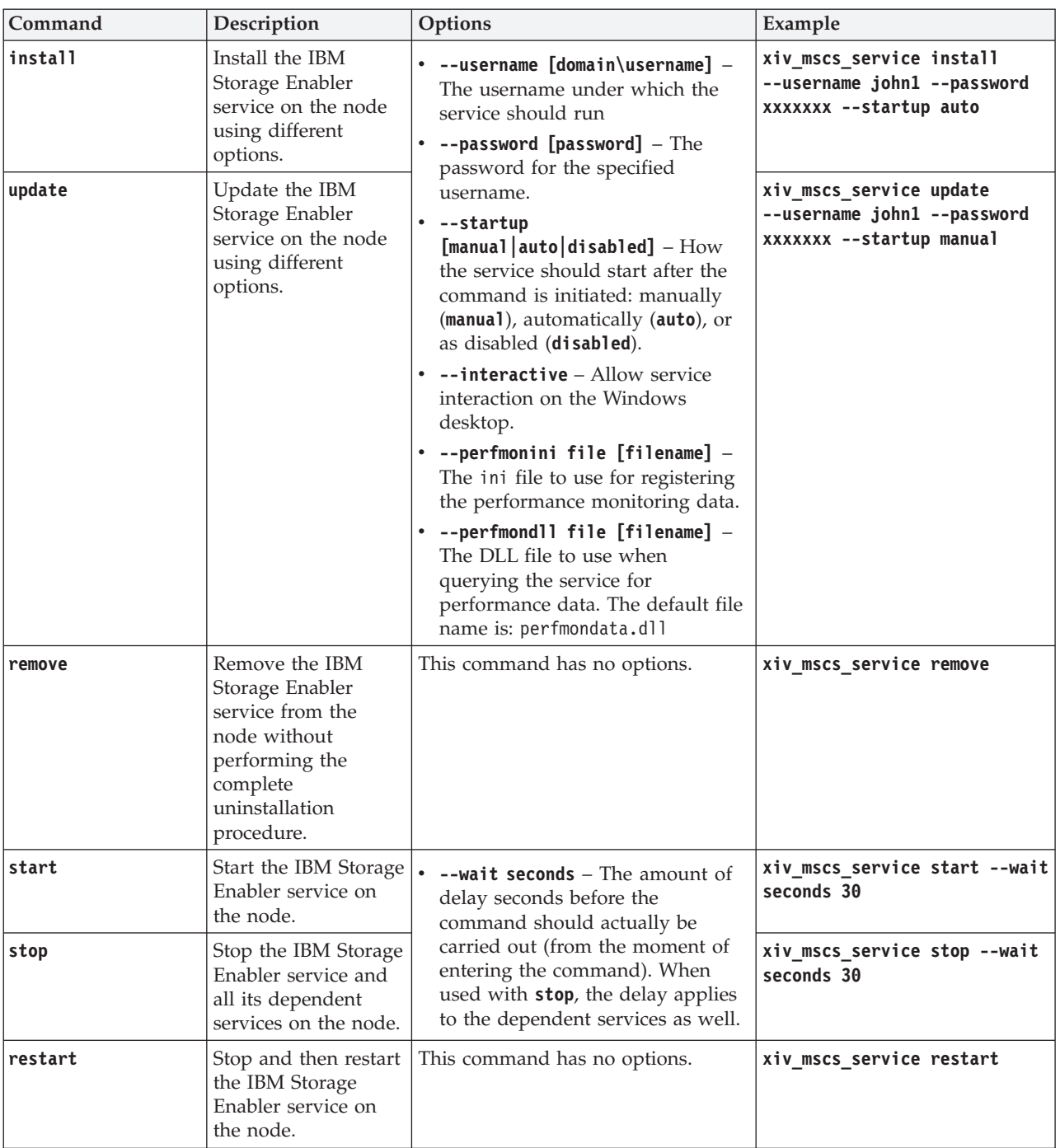

## <span id="page-40-0"></span>**Chapter 6. Best practices**

To ensure the proper failover of your nodes and clusters, refer to the best practices that are described in the following sections.

## **Running the --verify command**

At any time, you can check the connectivity status for each volume in use, and check whether all the required resources are functional on a node.

#### **About this task**

The **--verify** command scans all XCLI connections to XIV-based volumes that are owned by a specific node, checks all mirror resources, and verifies that the IBM Storage Enabler service is up and running properly on the node.

To ensure that the node and its cluster environment is operating as required for possible failover scenarios, run this verification after installation and deployment operations, and on a periodic basis.

#### **Procedure**

On any node in the cluster, enter the following command in the Windows command prompt: xiv\_mscs\_admin --verify. The information gathering starts and a detailed report is displayed as shown in the following example.

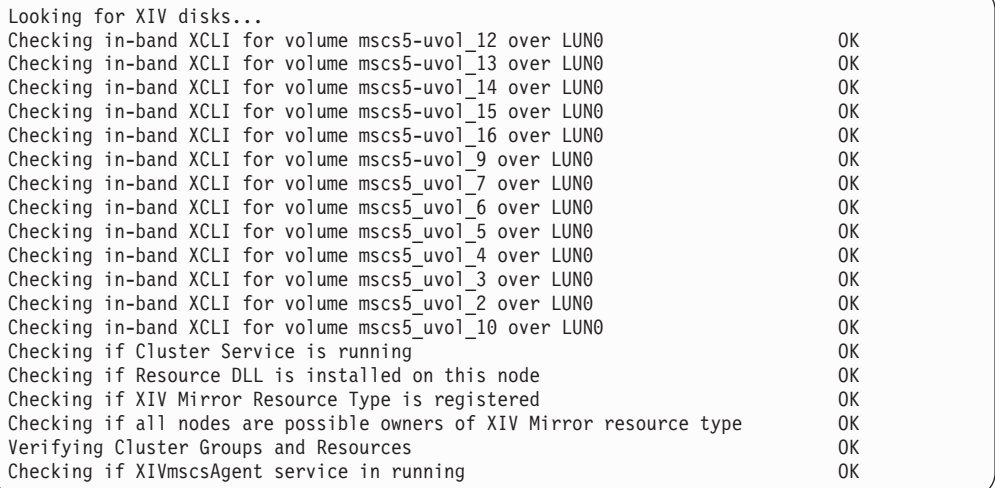

#### **Performing a manual failover test**

Before bringing a cluster to production state, it is recommended to perform a manual failover test in order to ensure that the failover is carried out as required.

Use the Cluster Administrator application to simulate the failover. For more information, refer to the following Microsoft TechNet information sources:

• [Test whether group resources can fail over](http://technet.microsoft.com/en-us/library/cc776540%28v=ws.10%29.aspx) (technet.microsoft.com/en-us/ library/cc776540%28v=ws.10%29.aspx)

• [Verify the Configuration and Failover of a Clustered Service or Application](http://technet.microsoft.com/en-us/library/dd197543%28v=ws.10%29.aspx) (technet.microsoft.com/en-us/library/dd197543%28v=ws.10%29.aspx)

## <span id="page-42-0"></span>**Chapter 7. Troubleshooting**

The troubleshooting scenarios can help you solve technical problems that you might encounter when using the IBM Storage Enabler for Windows Failover Clustering.

Refer to the following sections for more information:

- v "Fixing group dependencies in the cluster"
- ["Checking the Windows Event Log messages" on page 34](#page-43-0)
- ["Checking the IBM Storage Enabler log files" on page 35](#page-44-0)
- ["Recovering disks from cluster failure" on page 36](#page-45-0)

**Note:** For up-to-date information about known issues and possible workarounds, refer to the latest release notes.

### **Fixing group dependencies in the cluster**

If you encounter problems with the operation of cluster group mirror dependencies, use the **--fix-dependencies** command.

For example, use the command if the **--verify** report output indicates:

Verifying Cluster Groups and Resources NOT OK

The command format (used in the Windows command prompt) is: xiv\_mscs\_admin --fix-dependencies

**Attention:** After new physical disks are added, you must verify that the mirroring direction is set according to the owner node of both the physical disk resource and the XIV mirror resource. For example: If Node A is the owner of XIV Mirror Resource A in Group 1, the volumes to be added to Group 1 must have their master copy exposed on the site where Node A resides. Otherwise, a cluster group failure might occur after running the **--fix-dependencies** command.

When using the **--fix-dependencies** command:

- v A cluster group that is currently **online** returns to be online after the dependency fix operation is complete.
- v A cluster group that is currently **offline** returns to be offline after the dependency fix operation is complete.
- v A cluster group that is **partially online** returns to be partially online after the dependency fix operation is complete.

**Note:** The IBM Storage Enabler interfaces with a certain resource in each cluster group, so that the state of the cluster group is automatically matched to the state of that resource after running the **--fix-dependencies** command.

## <span id="page-43-0"></span>**Checking the Windows Event Log messages**

The following table summarizes the events that might be reported by the IBM Storage Enabler in the Windows Event Log.

Note: " $\ll$ " stands for a dynamic content parameter that changes based on the context in which it appears.

*Table 12. Windows event log messages*

| Event ID | <b>Type</b> | <b>Message</b>                                                                                                    | Reference or guidance                                                            |
|----------|-------------|----------------------------------------------------------------------------------------------------|----------------------------------------------------------------------------------|
| 101      | Warning     | Mirror is deactivated for volume <>,<br>physical disk resource <>                                                                                                    | See Chapter 2, "Preparation," on page 3                                          |
| 102      | Error       | No mirror found for volume $\langle \rangle$                                                                                                    | See Chapter 2, "Preparation," on page 3                                          |
| 105      | Error       | Bad remote sync state: <>                                                                                                    | See Chapter 2, "Preparation," on page 3                                          |
| 106      | Error       | Remote mirror not found on target for<br>volume $\langle \rangle$                                                                                                    | See Chapter 2, "Preparation," on page 3                                          |
| 108      | Error       | Both <> and <> XIV systems are defined as<br>'Master' for the mirroring of volume <>. As<br>a result, and the cluster cannot determine<br>which replica to override. According to the<br>force-failover flag, the resource will<br><be be="" not=""> brought online. Contact the<br/>storage administrator for more details.</be> | See "Enabling or disabling forced failover"<br>on page 27                        |
| 111      | Error       | An error has occurred when trying to open<br>MultipathDevice on <>.                                                                                                    | Try using the IBM XIV Host Attachment<br>Kit.                                    |
| 112      | Error       | Failed to open the XCLI Client on <> with<br>username <>. Reason: <>                                                                                                    | See "Changing the credentials for accessing<br>an XIV storage system" on page 28 |
| 113      | Error       | An error has occurred when<br>communicating with the XIV mirror<br>resource DLL.                                                                                                    | See Chapter 3, "Software installation and<br>deployment," on page 7              |
| 114      | Error       | An error has occurred in XCLI command.                                                                                                    | Check whether the correct credentials are<br>defined on the node.                |
| 115      | Info        | IBM Storage Enabler service started.<br>Note: This event is registered only if the<br>logging level is set on 'Info'. For more<br>information, see "Modifying settings in the<br>Windows Server registry" on page 15.                                                                                                    | See "Using the service utility" on page 28                                       |
| 116      | Info        | IBM Storage Enabler service stopped.<br>Note: This event is registered only if the<br>logging level is set on 'Info'. For more<br>information, see "Modifying settings in the<br>Windows Server registry" on page 15.                                                                                                    | See "Using the service utility" on page 28                                       |
| 117      | Info        | IBM Storage Enabler service stopping.<br>Note: This event is registered only if the<br>logging level is set on 'Info'. For more<br>information, see "Modifying settings in the<br>Windows Server registry" on page 15.                                                                                                    | See "Using the service utility" on page 28                                       |
| 118      | Error       | The XIV controller for system $\langle \rangle$ is on<br>LUN0. LUN0 is required for the IBM<br>Storage Enabler service to work. Volume<br>mapping must be removed from LUN0.                                                                                                    | See Chapter 2, "Preparation," on page 3                                          |

| Event ID | <b>Type</b> | <b>Message</b>                                                                                                    | Reference or guidance                                                                                           |
|----------|-------------|----------------------------------------------------------------------------------------------------|----------------------------------------------------------------------------------------------------|
| 119      | Error       | XCLI on device <> failed. Reason: <>                                                                                                    | Refer to information and guidance<br>depending on the specified reason.                                         |
| 220      | Error       | Drive number not found for physical disk<br>resource: <>.                                                                                | See Chapter 2, "Preparation," on page 3                                                                         |
| 221      | Error       | XIV Storage System <> of microcode level<br>10.0 is not supported. The minimum<br>supported level is 10.1.                               | Refer to the latest release notes of the IBM<br>Storage Enabler for Windows Failover<br>Clustering.             |
| 222      | Error       | The $\langle$ mirror sync type for volume $\langle$ is<br>not supported. Only sync_best_effort is<br>supported.                          | See Chapter 2, "Preparation," on page 3                                                                         |
| 223      | Error       | An error has occurred with the failover<br>clustering API: <>                                                                            | Refer to information and guidance<br>depending on the specified error.                                          |
| 224      | Error       | XIV mirror $\langle \rangle$ is not $\langle \rangle$ .                                                                                  | Refer to information and guidance<br>depending on the specified error.                                          |
| 225      | Error       | The following error occurred while<br>updating cluster and mirroring<br>information: <>                                                  | Refer to information and guidance<br>depending on the specified error.                                          |
| 226      | Error       | The credentials for accessing the XIV<br>storage system have changed. Check the<br>user guide for more information about<br>credentials. | See "Changing the credentials for accessing<br>an XIV storage system" on page 28                                |
| 227      | Info        | IBM Storage Enabler has been upgraded to<br>$\Leftrightarrow$                                                                            | See "First-time installation vs. upgrade" on<br>page 7                                                          |
| 228      | Error       | Failed to connect to the XIV storage system<br>(serial: <>) with the provided credentials.                                               | Check whether the credentials you have<br>provided are for the specific XIV system<br>that you tried to access. |
| 230      | Error       | Switch roles failed for volume <>. Retrying<br>switch roles in order to fix it.                                                          | See "Enabling or disabling forced failover"<br>on page 27                                                       |
| 231      | Error       | Failed to fix switch roles for volume <>.<br>Fix the mirror manually in the XIV storage<br>system.                                       | See "Enabling or disabling forced failover"<br>on page 27                                                       |
| 232      | Error       | Failed to open the cluster service handle.<br>Reason: <>                                                                                 | Refer to information and guidance<br>depending on the specified reason.                                         |

<span id="page-44-0"></span>*Table 12. Windows event log messages (continued)*

## **Checking the IBM Storage Enabler log files**

The IBM Storage Enabler service and utilities write to log files that are saved in the c:\Windows\Temp directory (default).

The log files can contain up to 160 MB of log data, and you can view the contents of each file in any plain-text viewer or editor such as Notepad.

The log files are:

- v xiv\_mscs\_admin.log Records the CLI command executions.
- xiv\_mscs\_agent.log Records the service operations.

You can change the directory into which the log files are saved, as explained in ["Modifying settings in the Windows Server registry" on page 15.](#page-24-0)

## <span id="page-45-0"></span>**Recovering disks from cluster failure**

When the cluster goes down, fails, or in any way gets destroyed before its mirror resources are properly removed, the disks remain under SCSI reservation for the cluster, making the disks unavailable for any other use.

To overcome this problem (a disk reserved by the cluster), you can do one of the following:

- Format the disk (all data is erased)
- In the XIV CLI (XCLI) management tool, run the reservation clear command: reservation\_clear vol=[vol name]

**Important:** You should perform disk reservation fixes only on resources that were removed from a cluster, or, alternatively, on destroyed clusters (destroyed or being destroyed).

## <span id="page-46-0"></span>**Notices**

These legal notices pertain to IBM Storage Host Software Solutions product documentation.

This information was developed for products and services offered in the U.S.A.

IBM may not offer the products, services, or features discussed in this document in other countries. Consult your local IBM representative for information on the products and services currently available in your area. Any reference to an IBM product, program, or service is not intended to state or imply that only that IBM product, program, or service may be used. Any functionally equivalent product, program, or service that does not infringe any IBM intellectual property right may be used instead. However, it is the user's responsibility to evaluate and verify the operation of any non-IBM product, program, or service.

IBM may have patents or pending patent applications covering subject matter described in this document. The furnishing of this document does not grant you any license to these patents. You can send license inquiries, in writing, to:

*IBM Director of Licensing IBM Corporation North Castle Drive Armonk, NY 10504-1785 U.S.A.*

For license inquiries regarding double-byte character set (DBCS) information, contact the IBM Intellectual Property Department in your country or send inquiries, in writing, to:

*Intellectual Property Licensing Legal and Intellectual Property Law IBM Japan Ltd. 1623-14, Shimotsuruma, Yamato-shi Kanagawa 242-8502 Japan*

**The following paragraph does not apply to the United Kingdom or any other country where such provisions are inconsistent with local law:** INTERNATIONAL BUSINESS MACHINES CORPORATION PROVIDES THIS PUBLICATION "AS IS" WITHOUT WARRANTY OF ANY KIND, EITHER EXPRESS OR IMPLIED, INCLUDING, BUT NOT LIMITED TO, THE IMPLIED WARRANTIES OF NON-INFRINGEMENT, MERCHANTABILITY OR FITNESS FOR A PARTICULAR PURPOSE. Some states do not allow disclaimer of express or implied warranties in certain transactions, therefore, this statement may not apply to you.

This information could include technical inaccuracies or typographical errors. Changes are periodically made to the information herein; these changes will be incorporated in new editions of the publication. IBM may make improvements and/or changes in the product(s) and/or the program(s) described in this publication at any time without notice.

Any references in this information to non-IBM Web sites are provided for convenience only and do not in any manner serve as an endorsement of those Web sites. The materials at those Web sites are not part of the materials for this IBM product and use of those Web sites is at your own risk.

IBM may use or distribute any of the information you supply in any way it believes appropriate without incurring any obligation to you.

Licensees of this program who wish to have information about it for the purpose of enabling: (i) the exchange of information between independently created programs and other programs (including this one) and (ii) the mutual use of the information which has been exchanged, should contact:

*IBM Corporation Attn: Office of Legal Counsel 650 Harry Road San Jose, CA 95120-6099 U.S.A.*

Such information may be available, subject to appropriate terms and conditions, including in some cases, payment of a fee.

The licensed program described in this document and all licensed material available for it are provided by IBM under terms of the IBM Customer Agreement, IBM International Program License Agreement or any equivalent agreement between us.

Any performance data contained herein was determined in a controlled environment. Therefore, the results obtained in other operating environments may vary significantly. Some measurements may have been made on development-level systems and there is no guarantee that these measurements will be the same on generally available systems. Furthermore, some measurements may have been estimated through extrapolation. Actual results may vary. Users of this document should verify the applicable data for their specific environment.

Information concerning non-IBM products was obtained from the suppliers of those products, their published announcements or other publicly available sources. IBM has not tested those products and cannot confirm the accuracy of performance, compatibility or any other claims related to non-IBM products. Questions on the capabilities of non-IBM products should be addressed to the suppliers of those products.

All statements regarding IBM's future direction or intent are subject to change or withdrawal without notice, and represent goals and objectives only.

This information contains examples of data and reports used in daily business operations. To illustrate them as completely as possible, the examples include the names of individuals, companies, brands, and products. All of these names are fictitious and any similarity to the names and addresses used by an actual business enterprise is entirely coincidental.

## <span id="page-48-0"></span>**Trademarks**

IBM, the IBM logo, and ibm.com are trademarks or registered trademarks of the International Business Machines Corp., registered in many jurisdictions worldwide. Other product and service names might be trademarks of IBM or other companies. A current list of IBM trademarks is available on the Copyright and trademark information website at:

<http://www.ibm.com/legal/us/en/copytrade.shtml>

Microsoft, Windows Server, Windows, and the Windows logo are trademarks or registered trademarks of Microsoft Corporation in the United States, other countries, or both.

Other product and service names might be trademarks of IBM or other companies.

# <span id="page-50-0"></span>**Index**

## **A**

[administrative tasks 23](#page-32-0) [available disks 23](#page-32-0)

# **B**

[best practices 31](#page-40-0)

# **C**

[Cluster Administrator utility 16](#page-25-0) [cluster deployment 3](#page-12-0) [cluster verification 31](#page-40-0) [command prompt installation 10](#page-19-0) [compatibility 2](#page-11-0) [concept diagram 1](#page-10-0) [credentials 28](#page-37-0)

# **D**

[delete mirror resources 13](#page-22-0) [dependencies 33](#page-42-0) [deploy a new cluster 3](#page-12-0) [deploy mirror resources 12](#page-21-0) [disk recovery 36](#page-45-0) [DLL file 11](#page-20-0) [download site 2](#page-11-0)

# **E**

[error messages 34](#page-43-0) [event log 34](#page-43-0)

# **F**

[Failover Cluster Manager utility 16](#page-25-0) [first-time installation 7](#page-16-0) [force failover 27](#page-36-0)

# **G**

[generate a report 23](#page-32-0)

## **I**

[info messages 34](#page-43-0) [install the service 28](#page-37-0) [installation wizard 8](#page-17-0) [installing and deploying 7](#page-16-0)

### **L**

[local files 8](#page-17-0) [log files 35](#page-44-0) [log settings 15](#page-24-0) [logging level 15](#page-24-0)

## **M**

[Master-Master mirroring state 27](#page-36-0) [mirror dependencies 33](#page-42-0) [mirror resource 16](#page-25-0) [mirrored-copy cluster 5](#page-14-0)

## **N**

[node verification 31](#page-40-0)

## **P**

[password 28](#page-37-0) [pending timeout 16](#page-25-0) [prepare a cluster 3](#page-12-0)

## **R**

[recovering disks 36](#page-45-0) [red button 15](#page-24-0)[, 27](#page-36-0) [registry settings 15](#page-24-0) [release notes 2](#page-11-0) [remove the service 28](#page-37-0) [report 23](#page-32-0) [resource DLL 11](#page-20-0) [restart the service 28](#page-37-0)

## **S**

[service start 11](#page-20-0) [service utility 28](#page-37-0) [single-copy cluster 5](#page-14-0) [site illustration 1](#page-10-0) [start the service 28](#page-37-0) [stop the service 28](#page-37-0) [system requirements 2](#page-11-0)

## **T**

[troubleshooting 33](#page-42-0)

## **U**

[uninstall 13](#page-22-0) [update the service 28](#page-37-0) [upgrade 7](#page-16-0) [username 28](#page-37-0)

### **V**

[verification 31](#page-40-0)

## **W**

[warning messages 34](#page-43-0) [Windows registry 15](#page-24-0) [workarounds 33](#page-42-0)

**X**

[XCLI check 31](#page-40-0) [XIV mirror resource 16](#page-25-0)

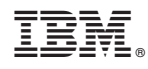

Printed in USA

GA32-2240-01

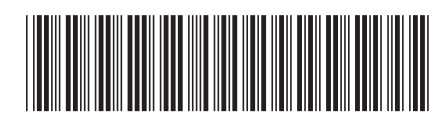